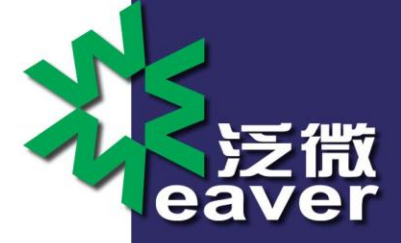

# Windows环境安装部署E8和SQLServer

# 操作手册

**SUBMITTED BY WEAVER SOFTWARE**

www.weaver.com.cn

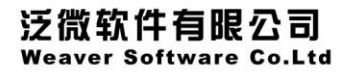

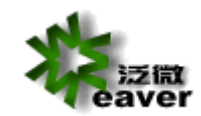

目录

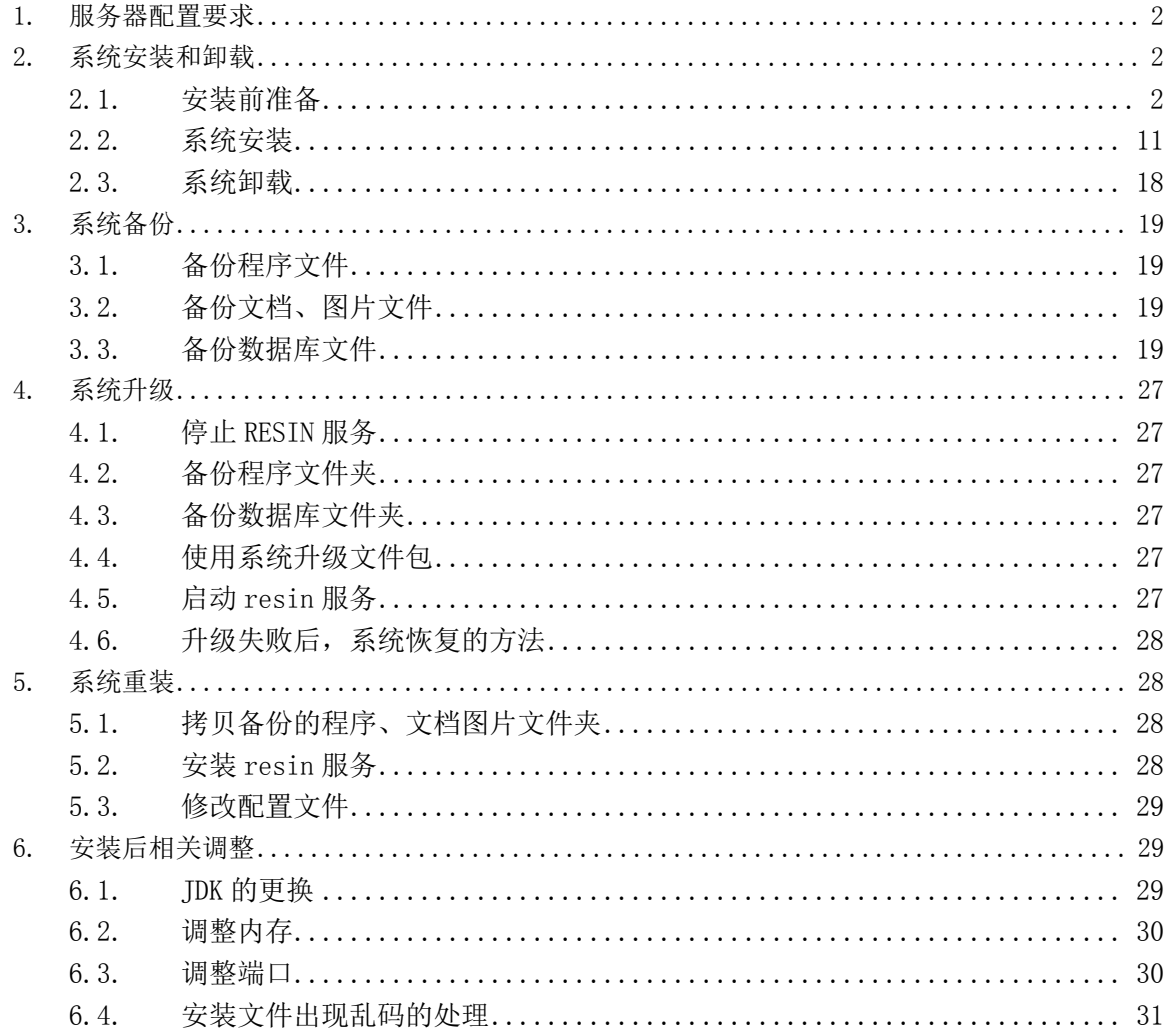

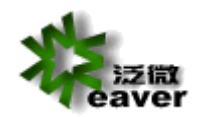

# <span id="page-2-0"></span>**1. 服务器配置要求**

--------------------------------------软件环境-------------------------------------------

服务器(64 位操作系统):Windows Server 2003/2008/2012、Linux、SUN Solaris、IBM AIX

数据库:SQL Server 2005/2008/2012、Oracle 9i/10g/11g

客户端:Windows XP/Vista/7/8、IE8/9/10/11、Chrome、Firefox、Safari

---------------------------------------硬件环境------------------------------------------

#### 服务器

最低配置:Xeon 双核 CPU 2.2GHz 以上 8G 内存 500G 硬盘

建议配置:Xeon 四核 CPU\*2 3.1GHz 以上 16G 内存 1T 硬盘

注意:操作系统要保证为简体中文操作系统,在特殊情况下如果为非简体中文操作系统,也要 安装上简体中文语言包。

# <span id="page-2-1"></span>**2. 系统安装和卸载**

### <span id="page-2-2"></span>**2.1. 安装前准备**

在安装 ecology 前,需要先安装好数据库。

### **2.1.1. 安装 SQLServer(必须使用 SQLServer2005 及以上版本)**

(1) SQL Server 2005 的安装光盘共有 2 张, 先打开第一张, 点 "服务器组件、工具、

联机丛书和示例)"

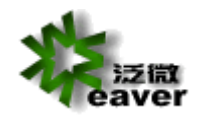

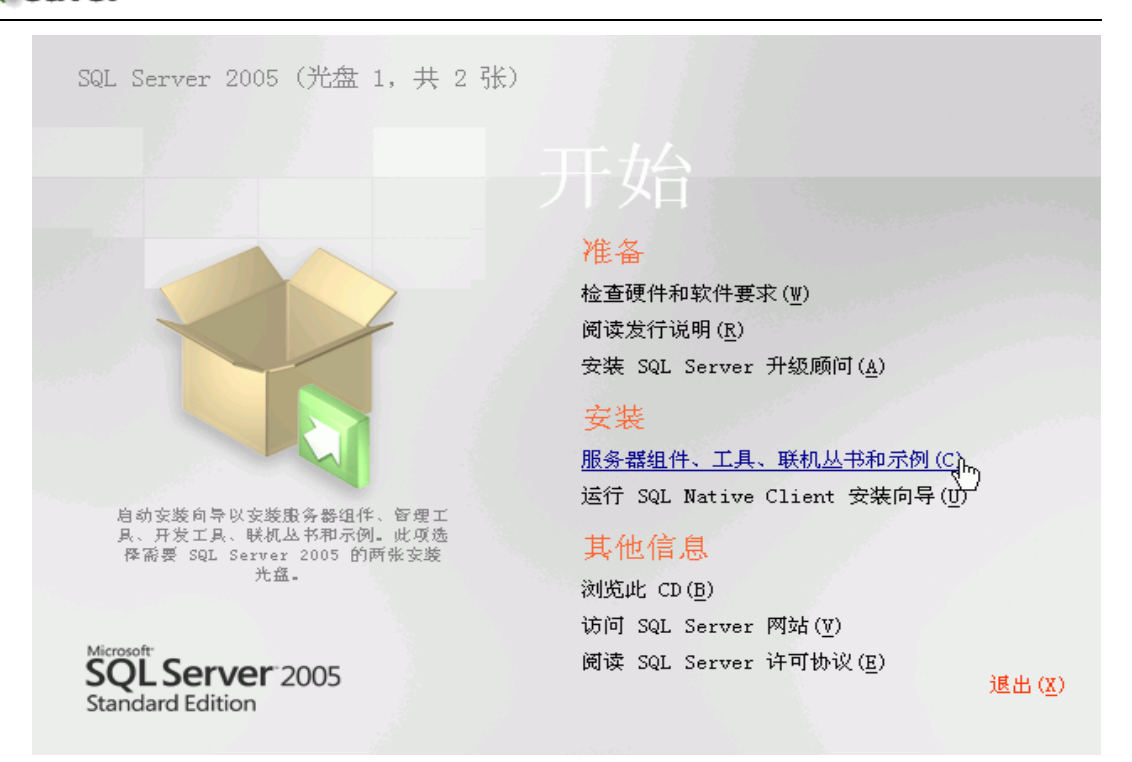

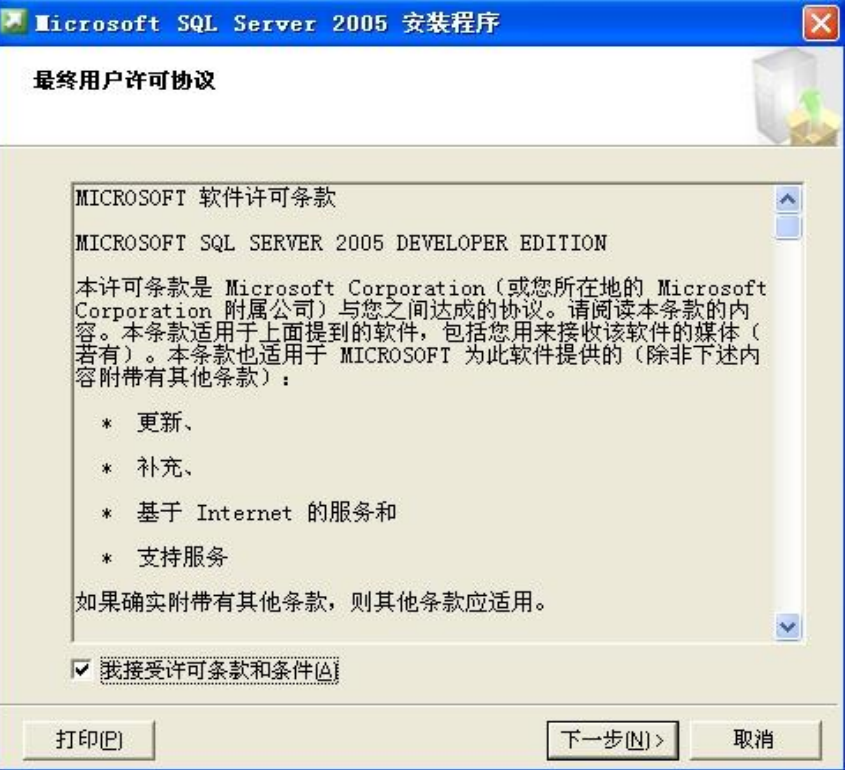

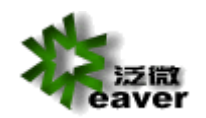

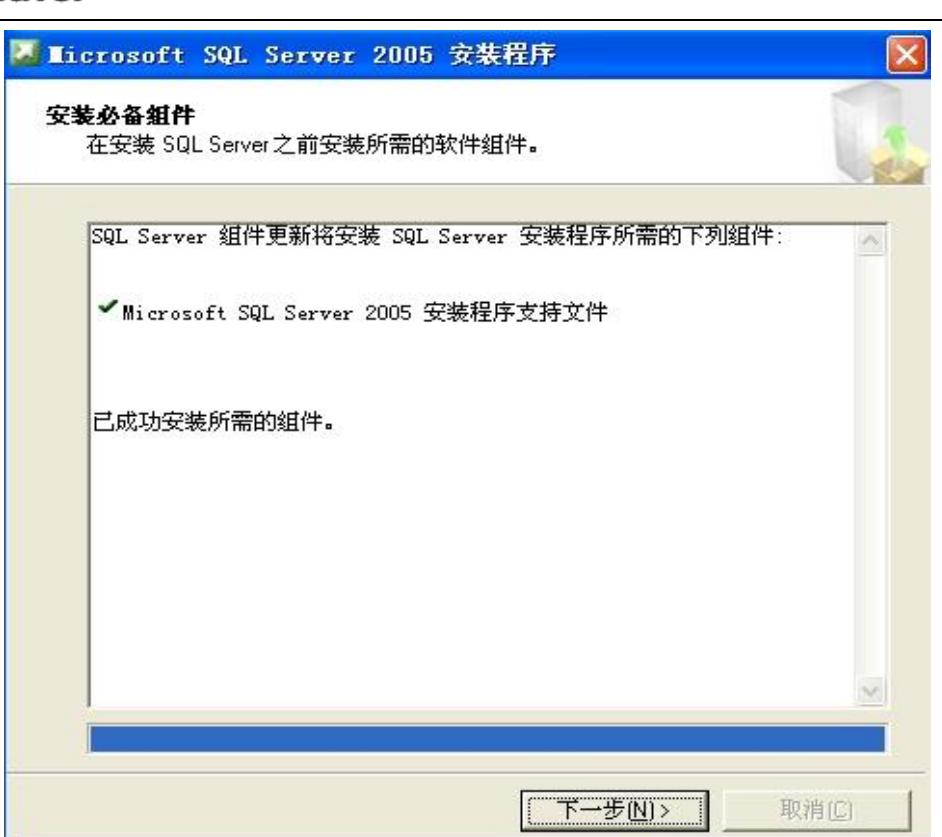

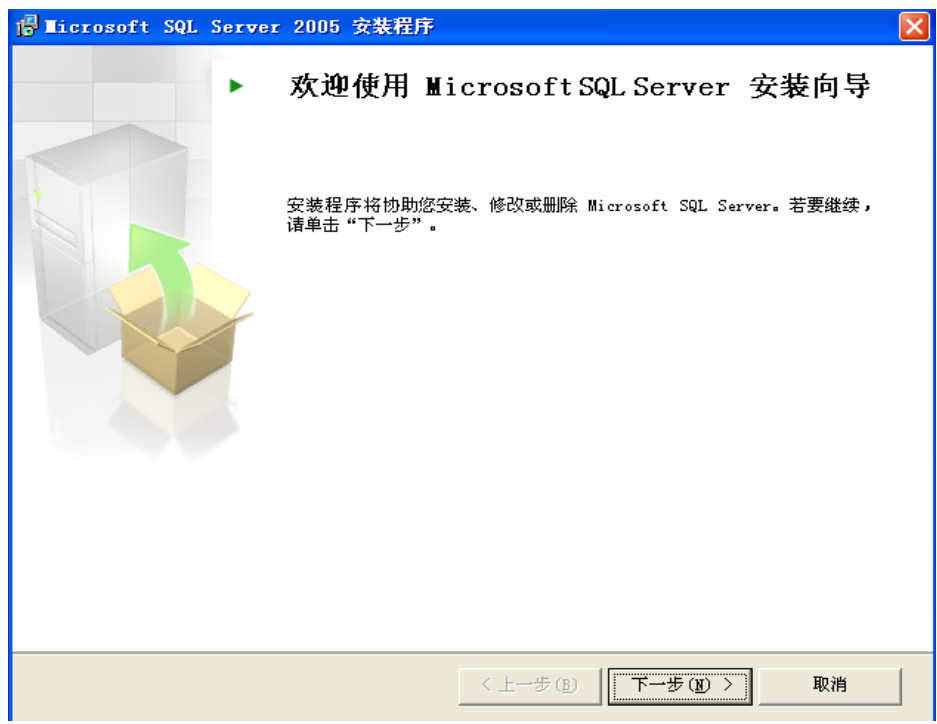

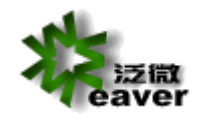

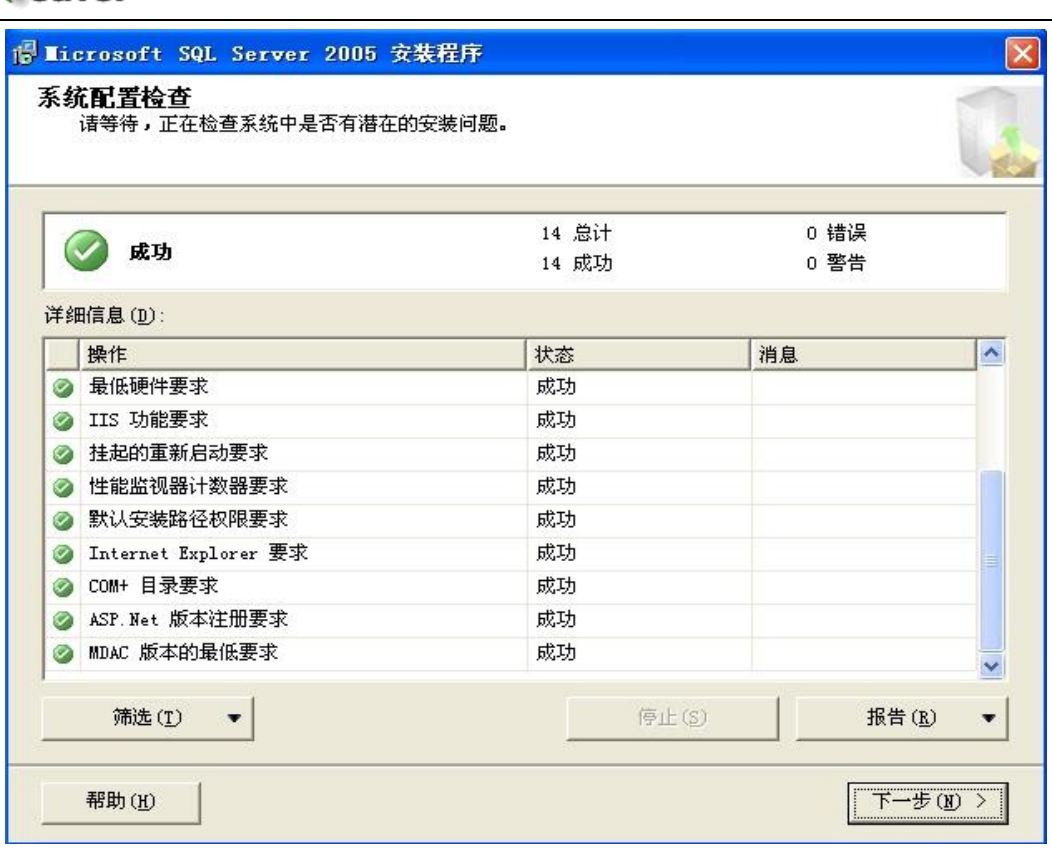

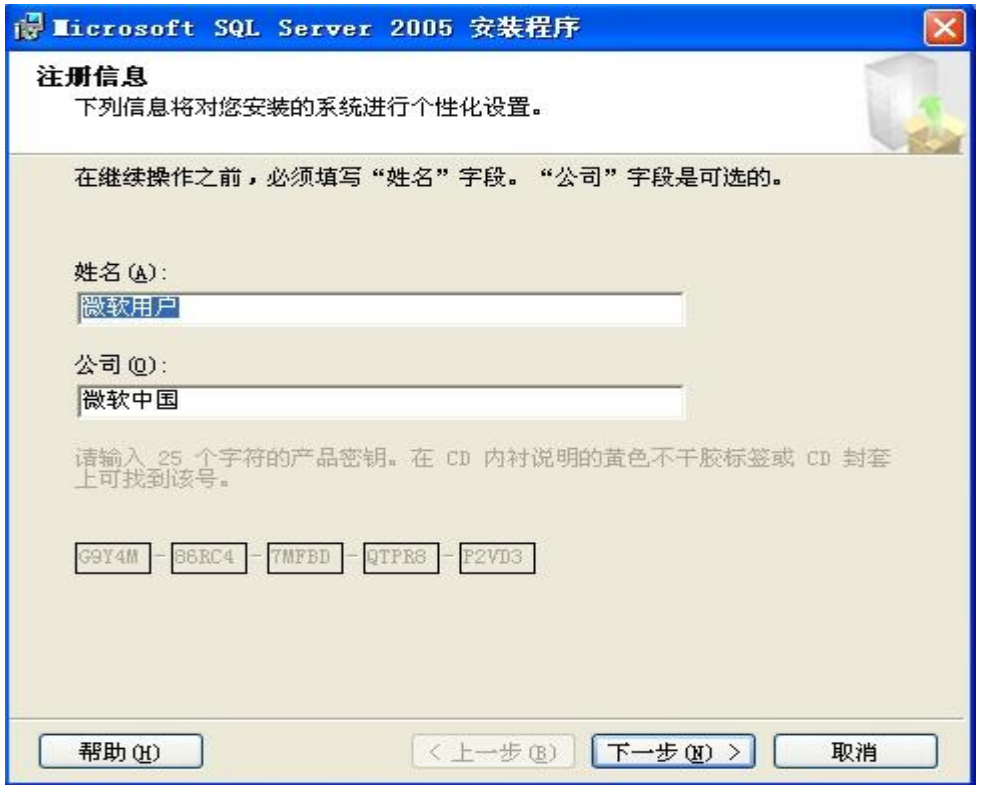

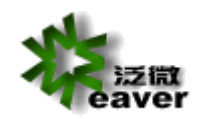

如是一张 DVD 安装盘的,同时选择 SQL Server Database Services 和工作站组件、联机丛书

和开发工具。

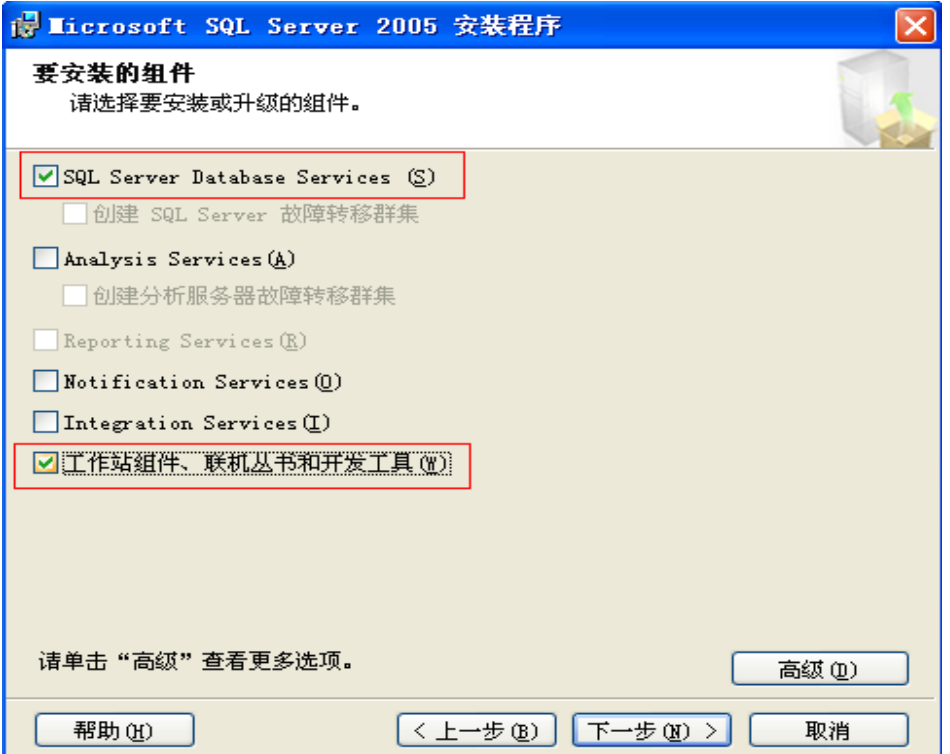

必须选择默认实例

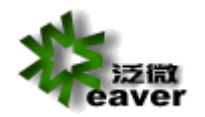

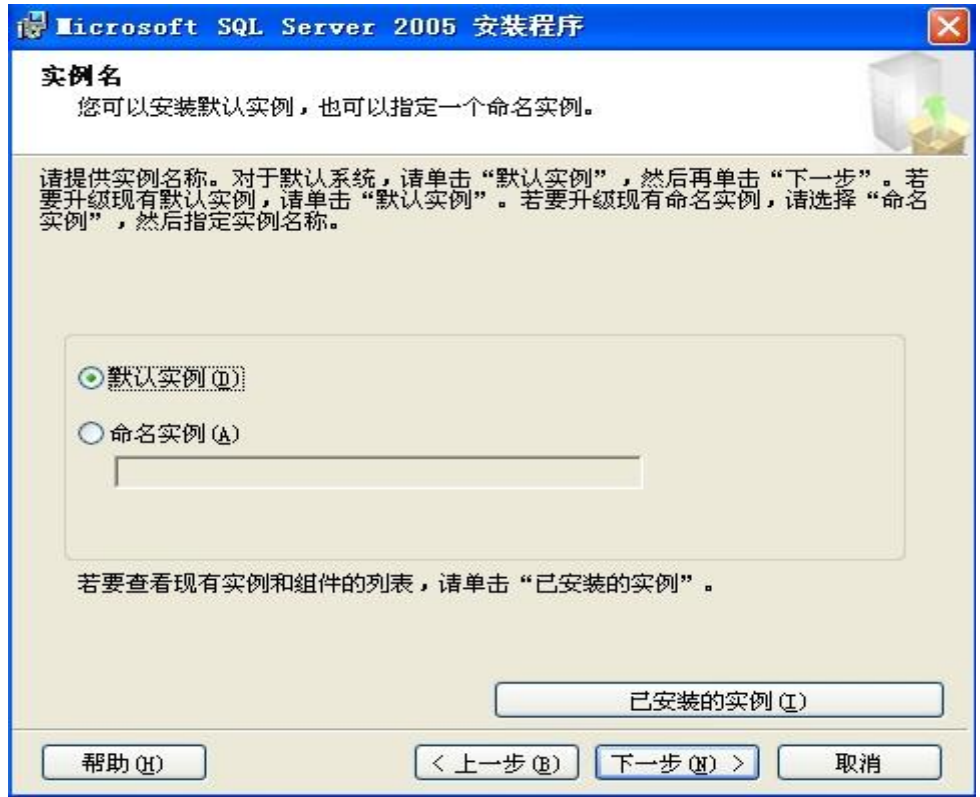

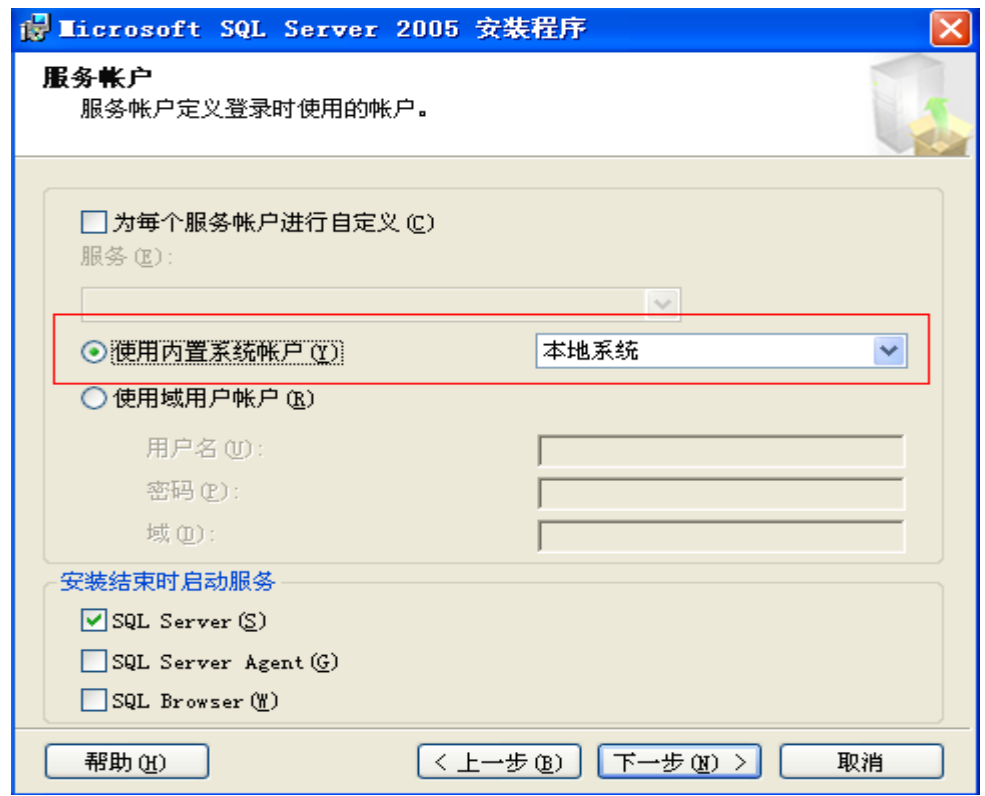

身份验证模式必须为混合模式,sa 必须有密码且不能包含特殊字符。

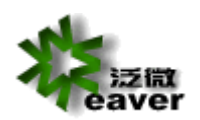

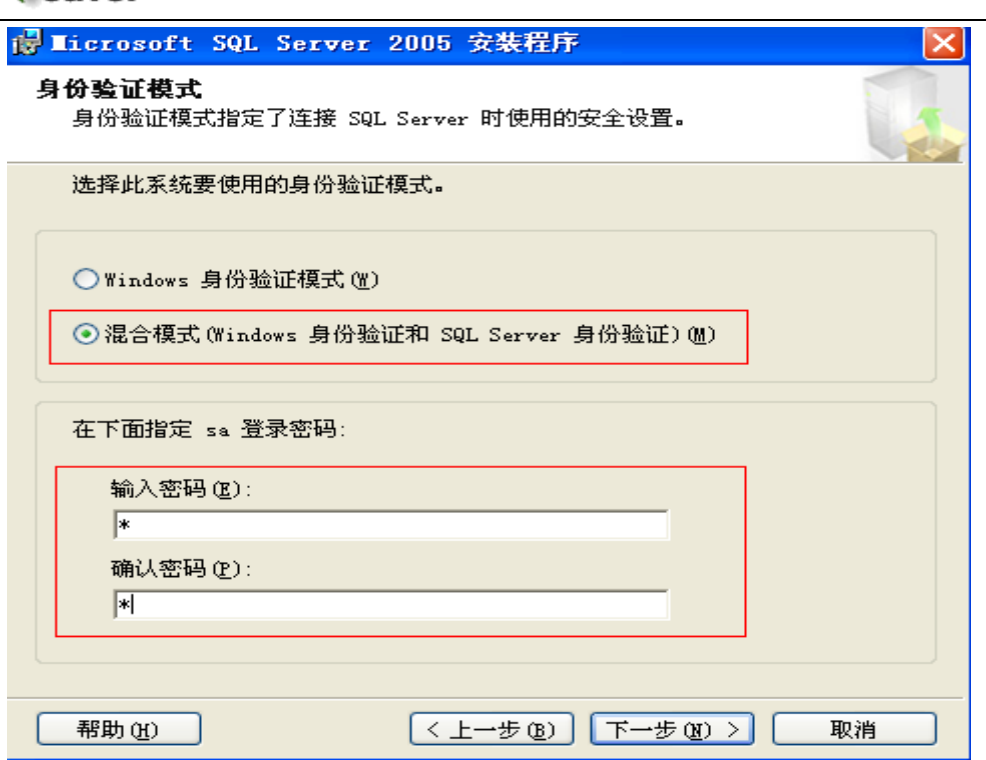

# 必须使用默认的排序规则

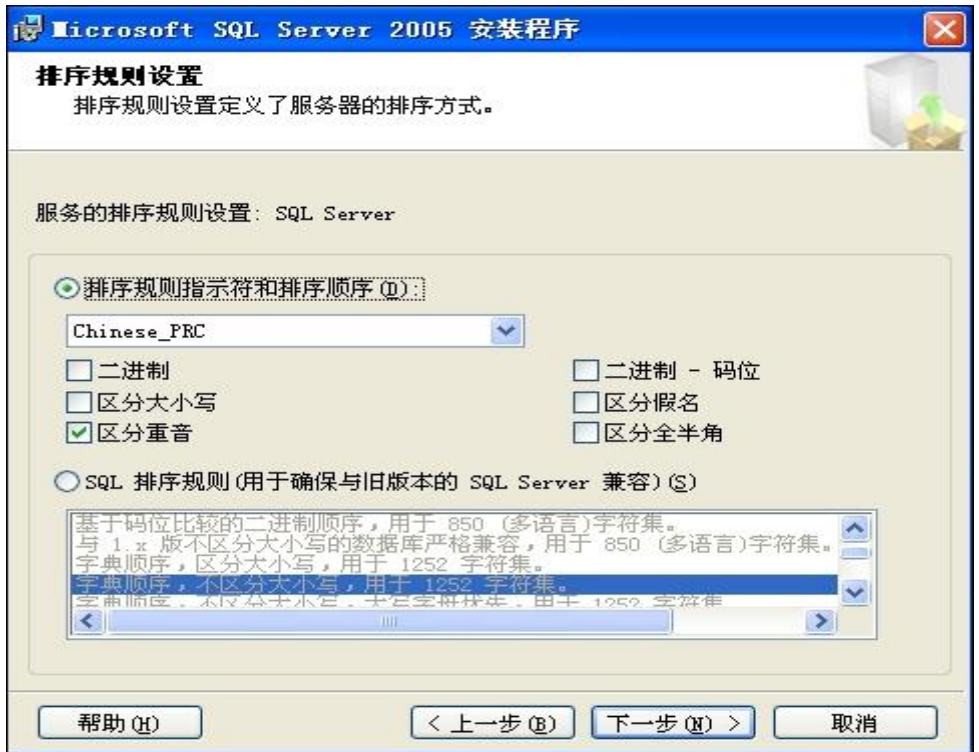

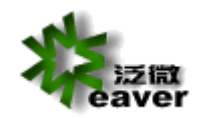

如果是使用 SQL-SERVER2005、2008 请确认其 TCP/IP 协议已经启用(SQL2005 安 装完成之后 TCP/IP 协议默认是禁止的,启用方法下图所示:

> 团门  $w$  $\leq$ 我的文档 **SOFIE** 路线指 |<br>|第 SQL Server Configuration Nanag<br>|文件(C) 操作(A) 查看(C) 帮助(O) 圖 **B**  $\Leftrightarrow$  +  $CDCD$   $B$   $B$ || 枕<br>|- 「花島葉用用用用用用用用用用用用用用用用用用用用用用用用用用用用用用用用 3 Sul Server 2005 服务<br>- Sul Server 2005 服务<br>- Sul Server 2005 限務配置<br>- Sul Server 2005 网络配置<br>- Sul Mattre Client 配置<br>- Sul Mattre Client 配置<br>- Sul Mattre Client 配置 协议名称<br>T Shared Henory<br>T Named Pipes<br>C TCP/IP<br>T VIA LightScribe Direct Disc Labeling □附件 D <br>默认是禁用的,请启用 **n** B动 **En** Nero 8 □ 360安全卫士  $\overline{\overline{\overline{6}}}$  $\overline{3}$ EMPlayer 国政站 02点击册9 □ 飲游浏览器2 **Mindows** Media 圈  $\bullet$ Microsoft Office **m** SEIA  $\frac{m\textrm{t} and}{m\textrm{t} or as}$ 1004日数 M Adobe InageReady CS Adobe Photoshop CS المتابا iSignature 电子签章 VE Vincent Noki a **ENS** Internet Cantasia Studio 4 □ 小颖超级工具系列 ○ 远程桌面连接 □ 腾讯软件 <mark>○ 电子邮件</mark> Mobiola Web Camera for S60 **PIStream** ■ PPS 影音标准版 Wopti Utilities Microsoft SQL Server The Microsoft SQL Server **G** REIA The Sub Server 错误如使用键记起告 Th IconCool Software Analysis Services 所有程序(P) **NE SQL Server 外围应用配置器 Fig. Nokia** Software Updates □ 性能工具 SQL Serv 图 Notification Services 命令提示 2 注销(L) 1 关闭计算机( Reporting Services 配置 **打开始** 回答是<sup>>></sup> 自likind  $\sum_{i=1}^{n}$  $\overline{\mathbf{m}}$  $\overline{\mathbb{Q}}$  $\mathbf{B}$ **BRO& GAPR TO** ON C. VETH

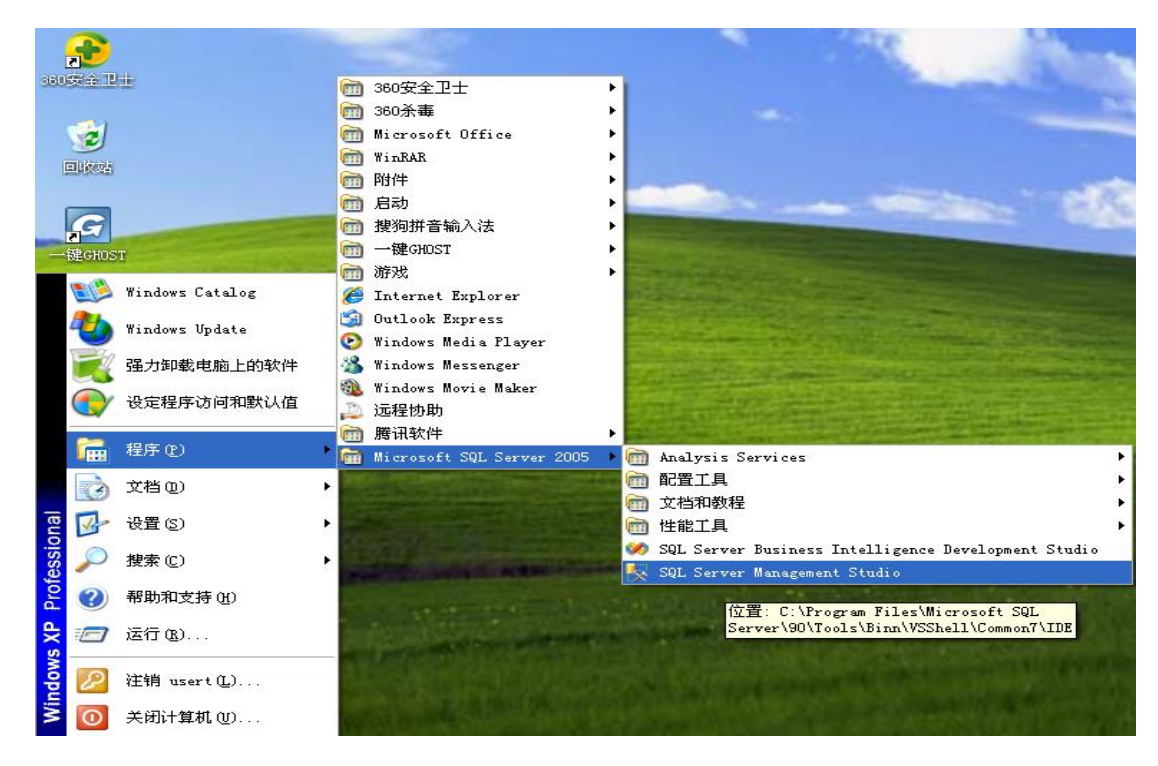

选择 SQL Server 身份验证,登录名:sa,密码是刚才设置的。点击连接。

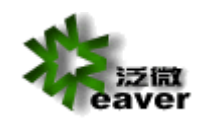

Weaver network<br>-----your professional network weaver

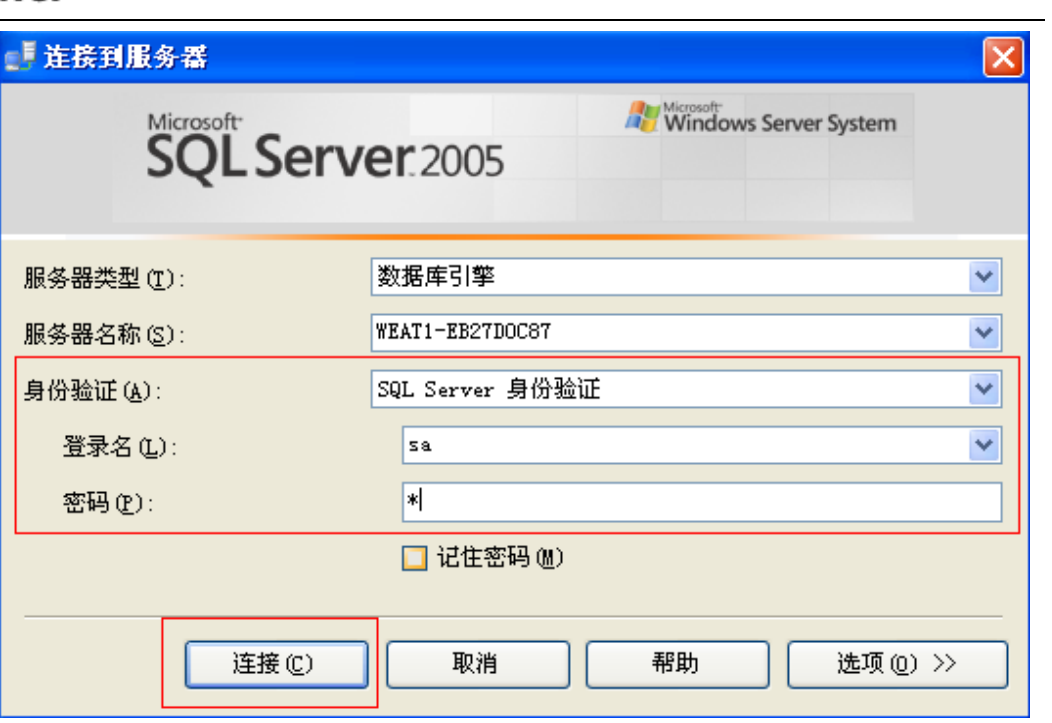

右键点击"数据库"-- "创建新数据库",如 ecology (不能有"-",可

以是数字、字母和下划线)

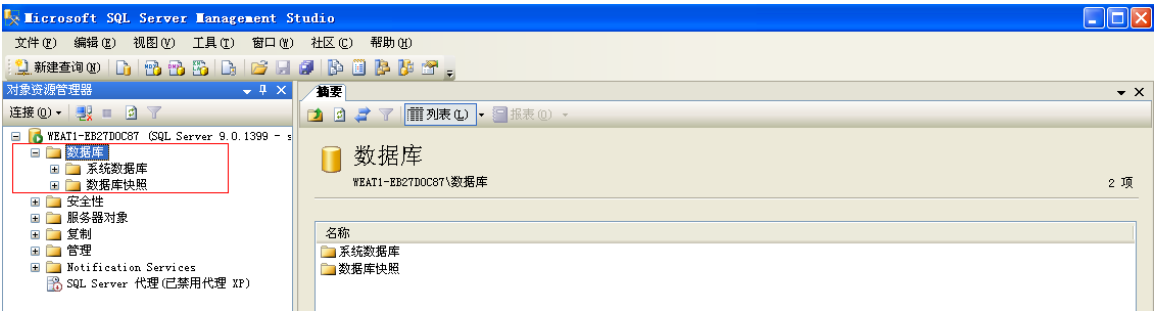

填写"数据库名称",点击"确定"。新的数据库就建好了。

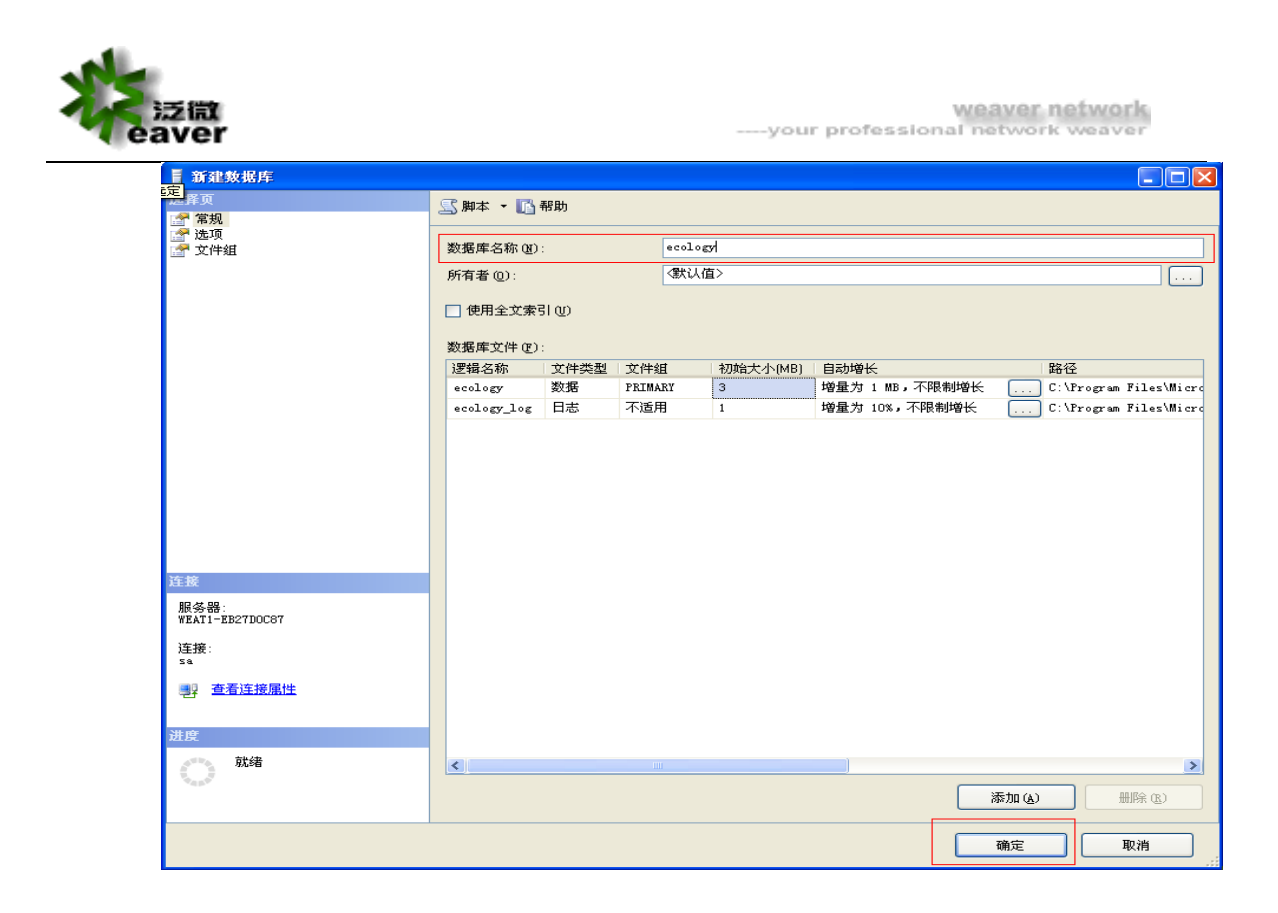

注意: 1、MSSQL 的主要服务: MSSQLSERVER, 一般的数据库功能都是由它提供 的,例如文件管理、查询处理、数据存储等; SQLServerAgent 负责 SQL Server 自动 化工作,如果需要 SQL Server 自动备份数据库,就需要启动这个服务了。

2、版本匹配:SQL Server 有很多版本:企业版、开发版、标准版、个人版等。

根据 Server 版本兼容表, 根据操作系统选择合适的 SQL Server 版本。

# <span id="page-11-0"></span>**2.2. 系统安装**

### **2.2.1. ecology 系统安装**

只要双击运行 setup.exe, 安装向导将自动引导你一步步完成 ecology 应用系统及系统运 行环境的安装配置。

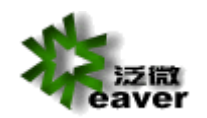

 $\overline{\phantom{a}}$ 

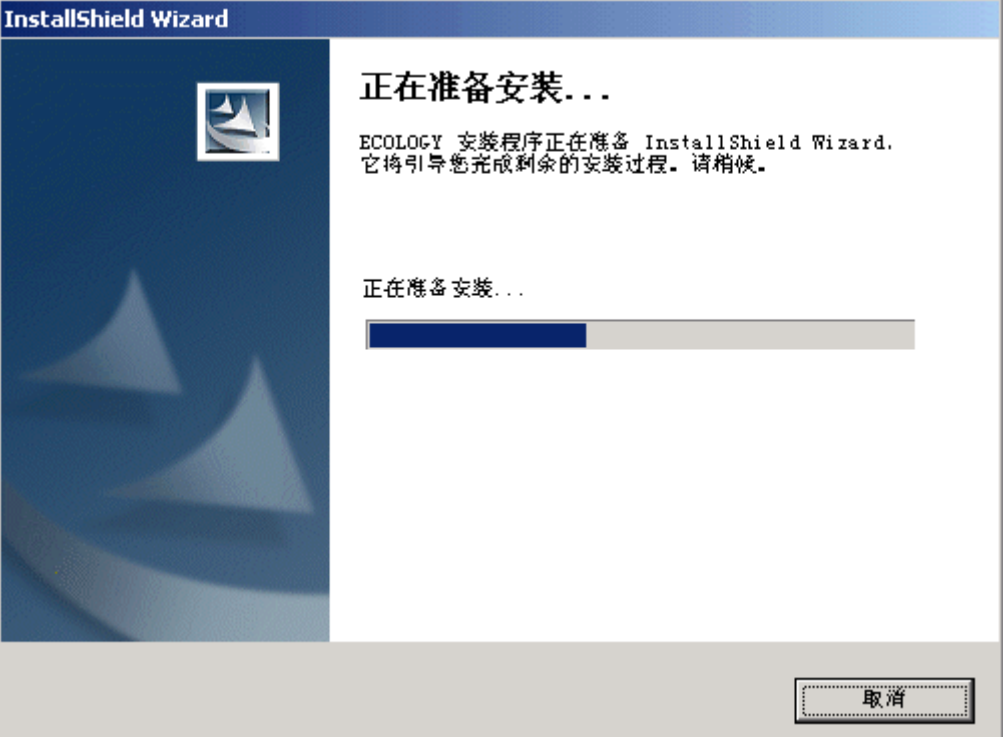

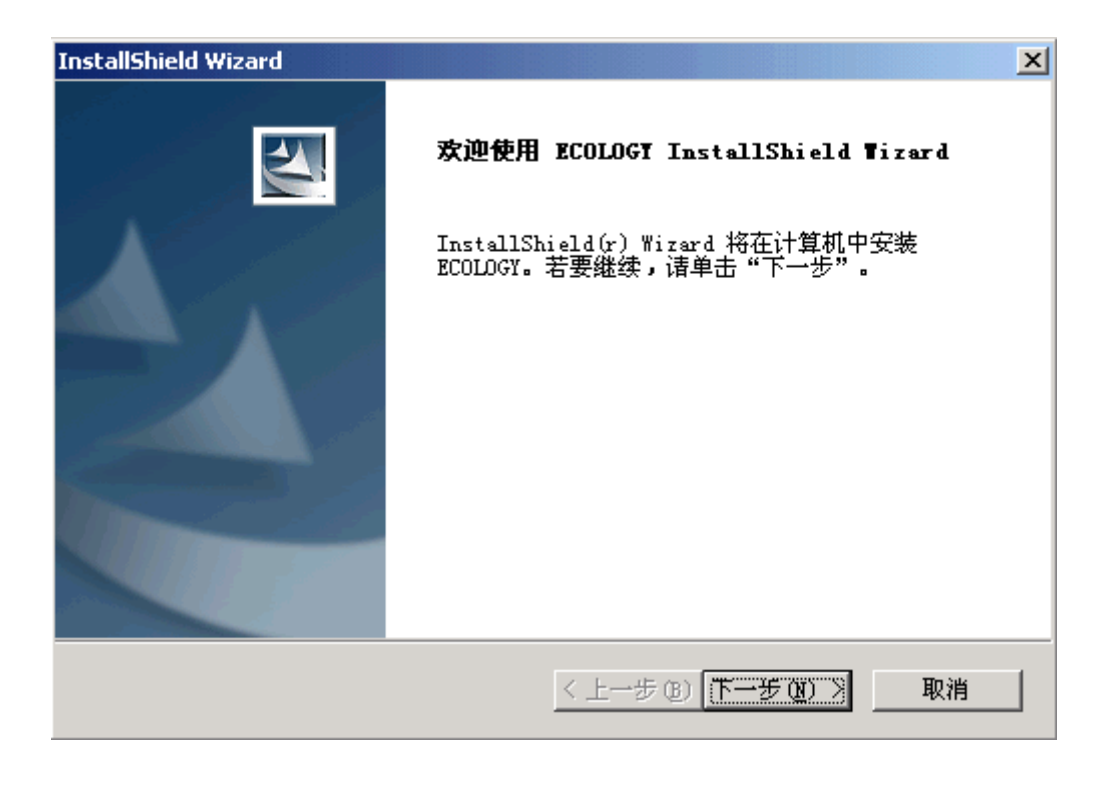

点击"下一步"选择安装目录

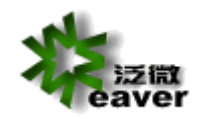

weaver network<br>----your professional network weaver

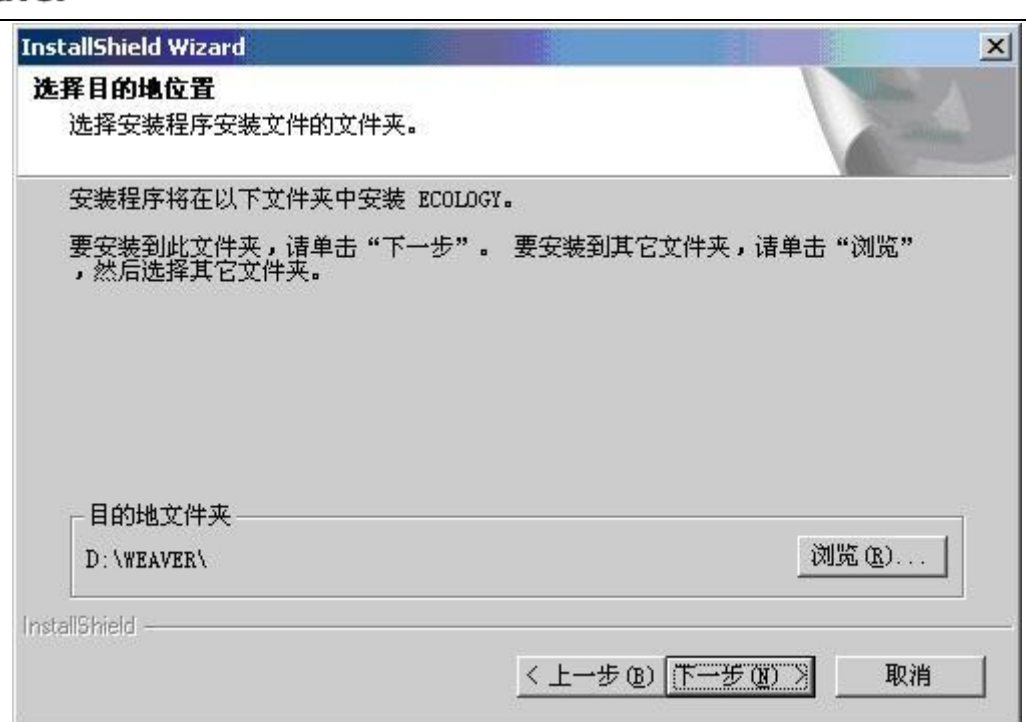

系统默认安装目录为从 D:\WEAVER\ , 可以点击"浏览"更改安装目录。建议不要安装在操作系统 安装盘下。

选择好安装目录后,点击"下一步"继续安装,系统提示输入系统域名和门户域名

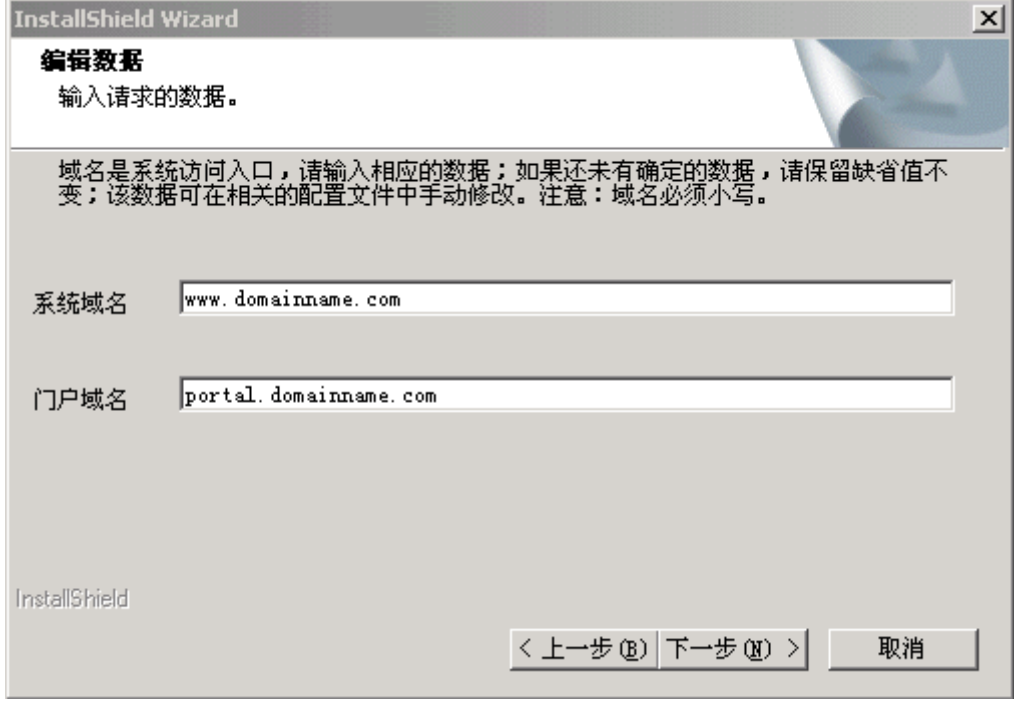

点击"下一步",安装程序开始安装系统

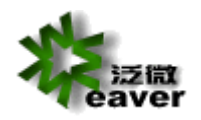

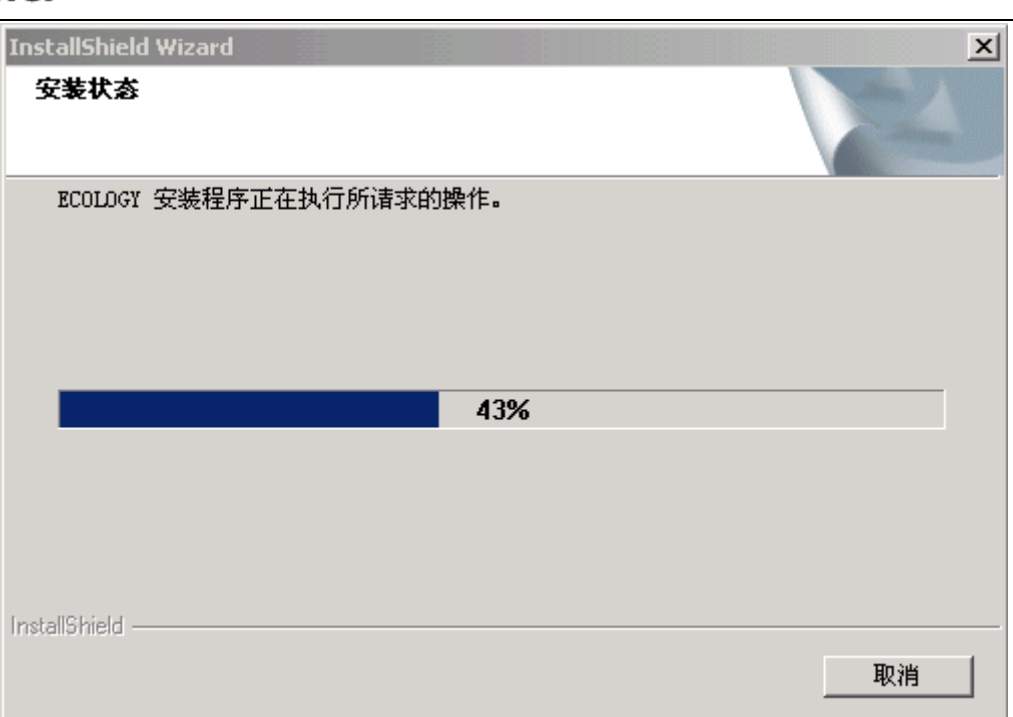

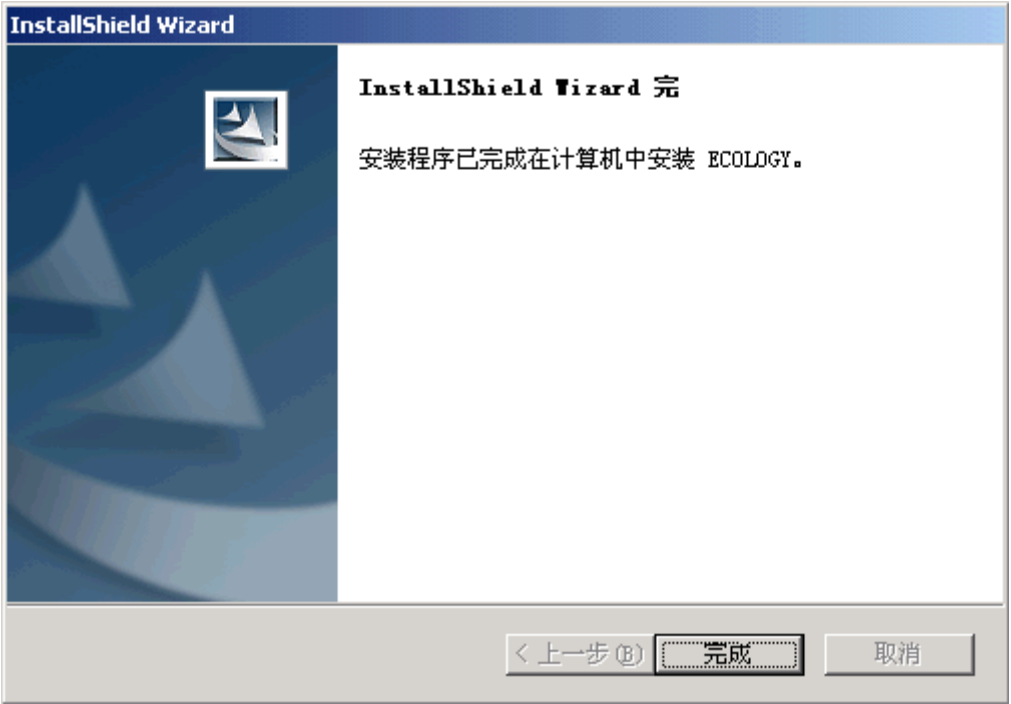

安装程序完成后,系统提示成功安装 ecology,点击"完成"按钮,系统会提示是否将 Resin Servlet Runner 安装为 NT 服务,选择"确定"确认。

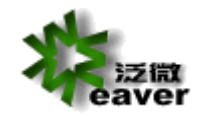

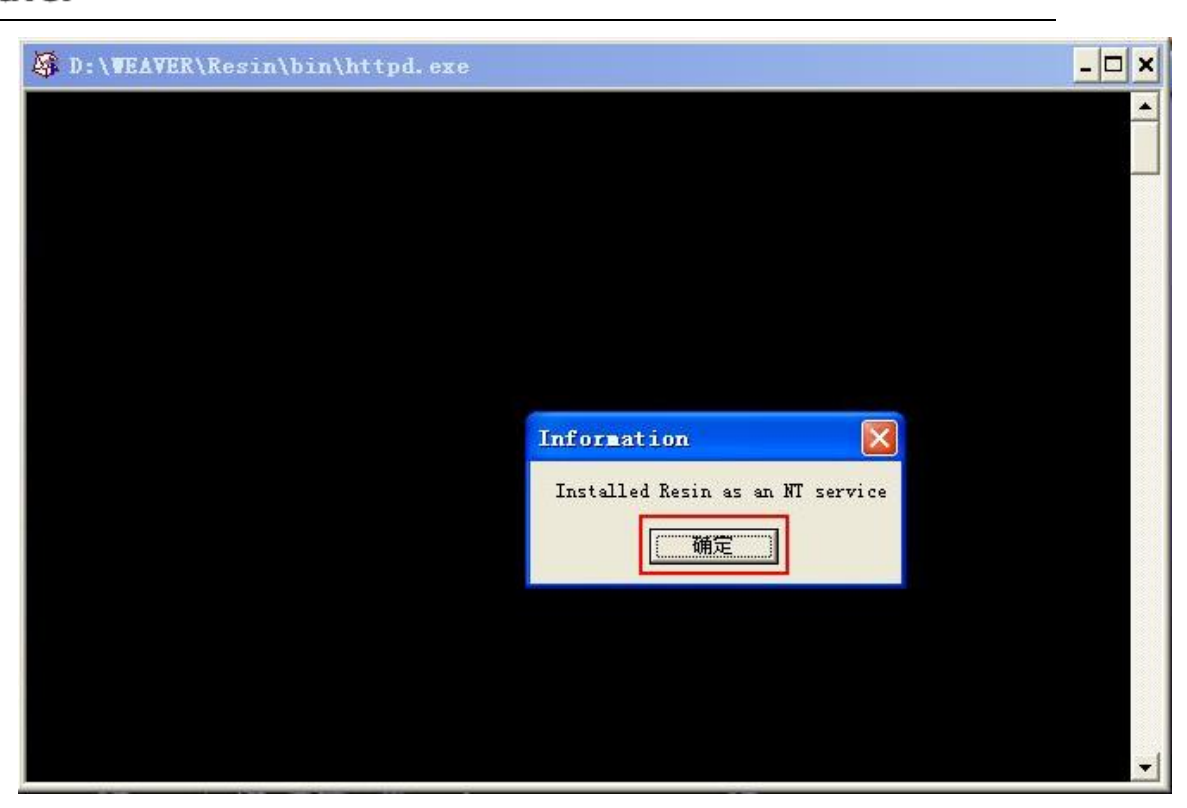

系统出现字符命令窗口, 并且出现"Installed Resin as an NT service"提示框, 选择"确认"确 定。

安装结束后,安装程序会提示重新启动计算机,请选择立即重新启动计算机,才能完全完成系统的 安装。

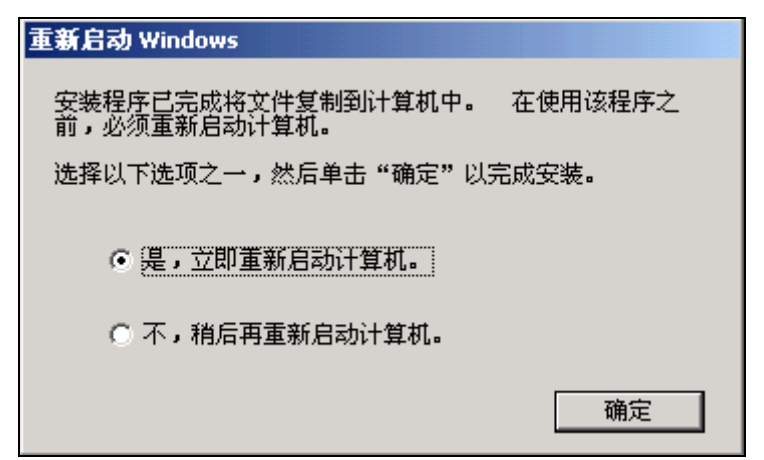

重新启动服务器后,在服务中新增了 RESIN WEB SERVER 服务

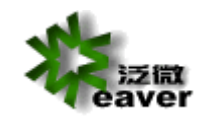

weaver network<br>----your professional network weaver

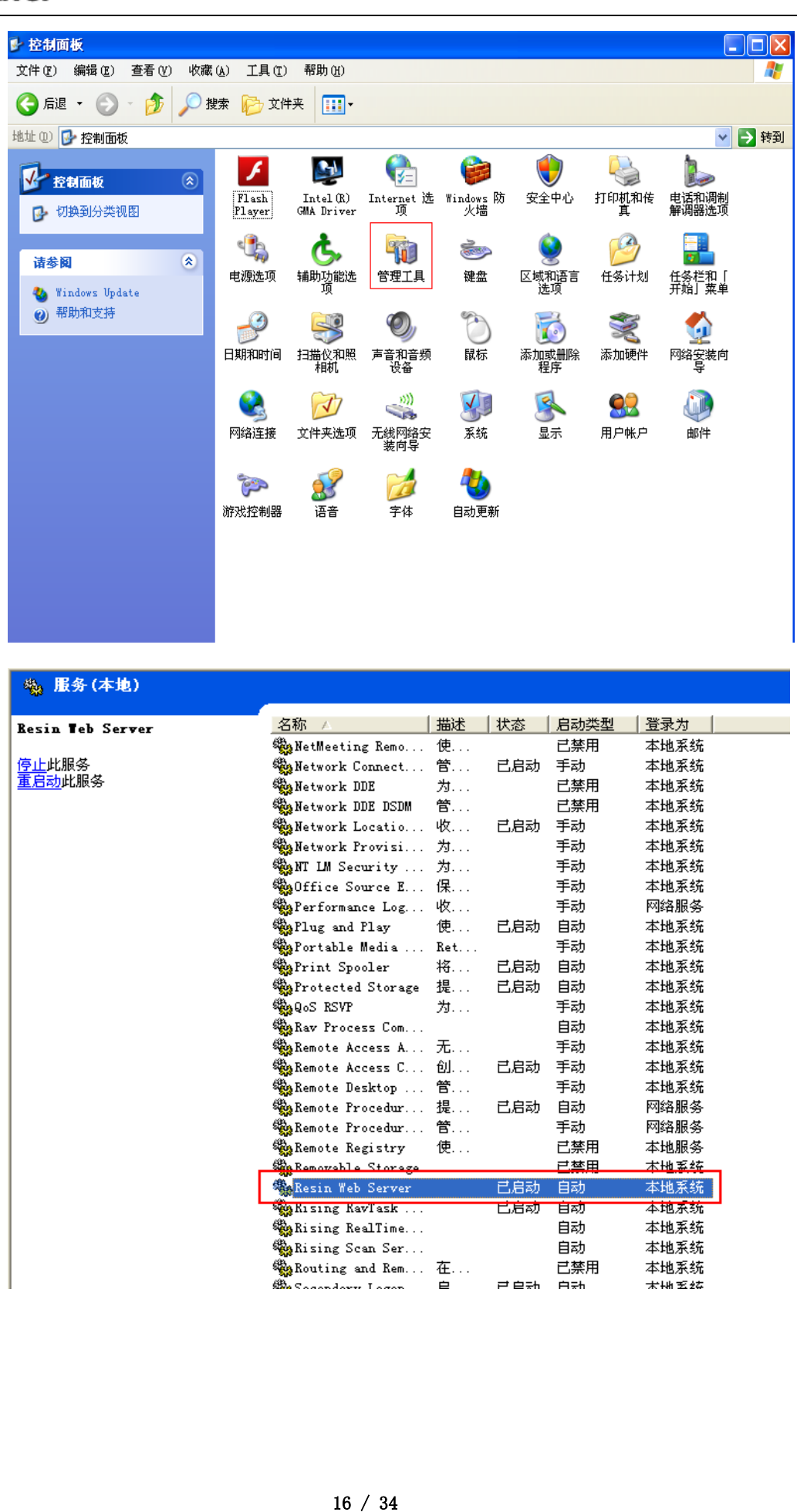

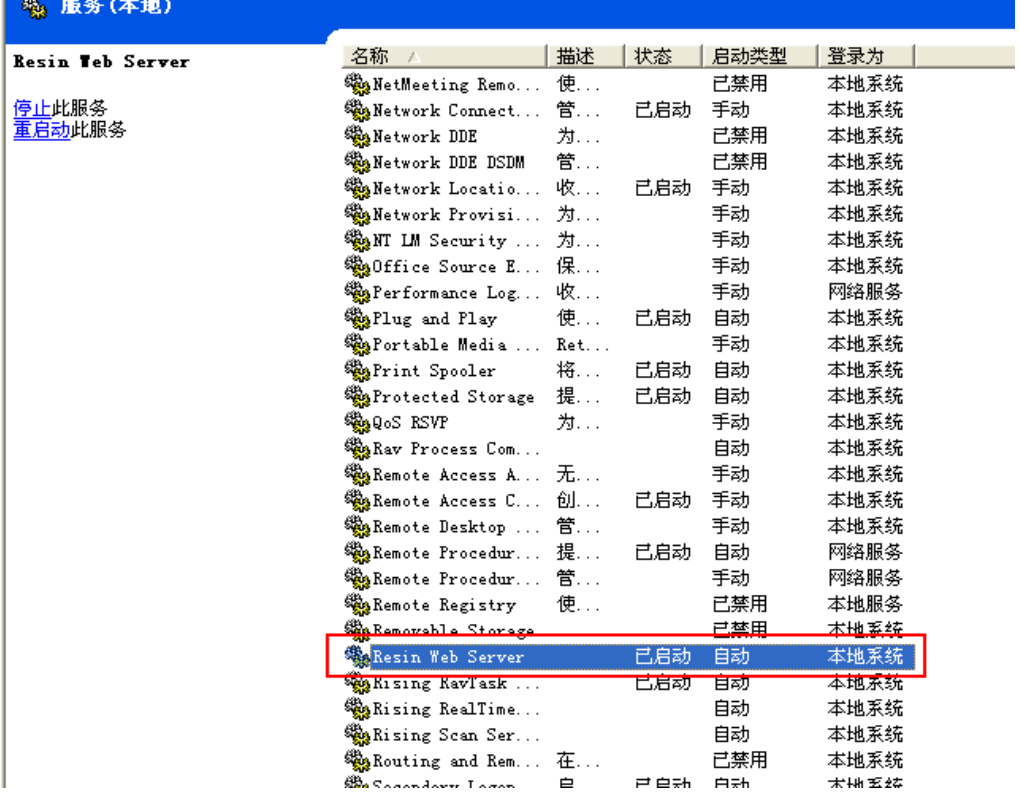

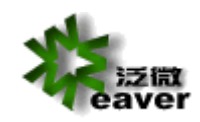

#### **2.2.2. 数据库初始化**

在 IE 浏览器中访问 http://127.0.0.1/system/CreateDB.jsp 。

1、请根据实际情况在该页面填入下列信息:

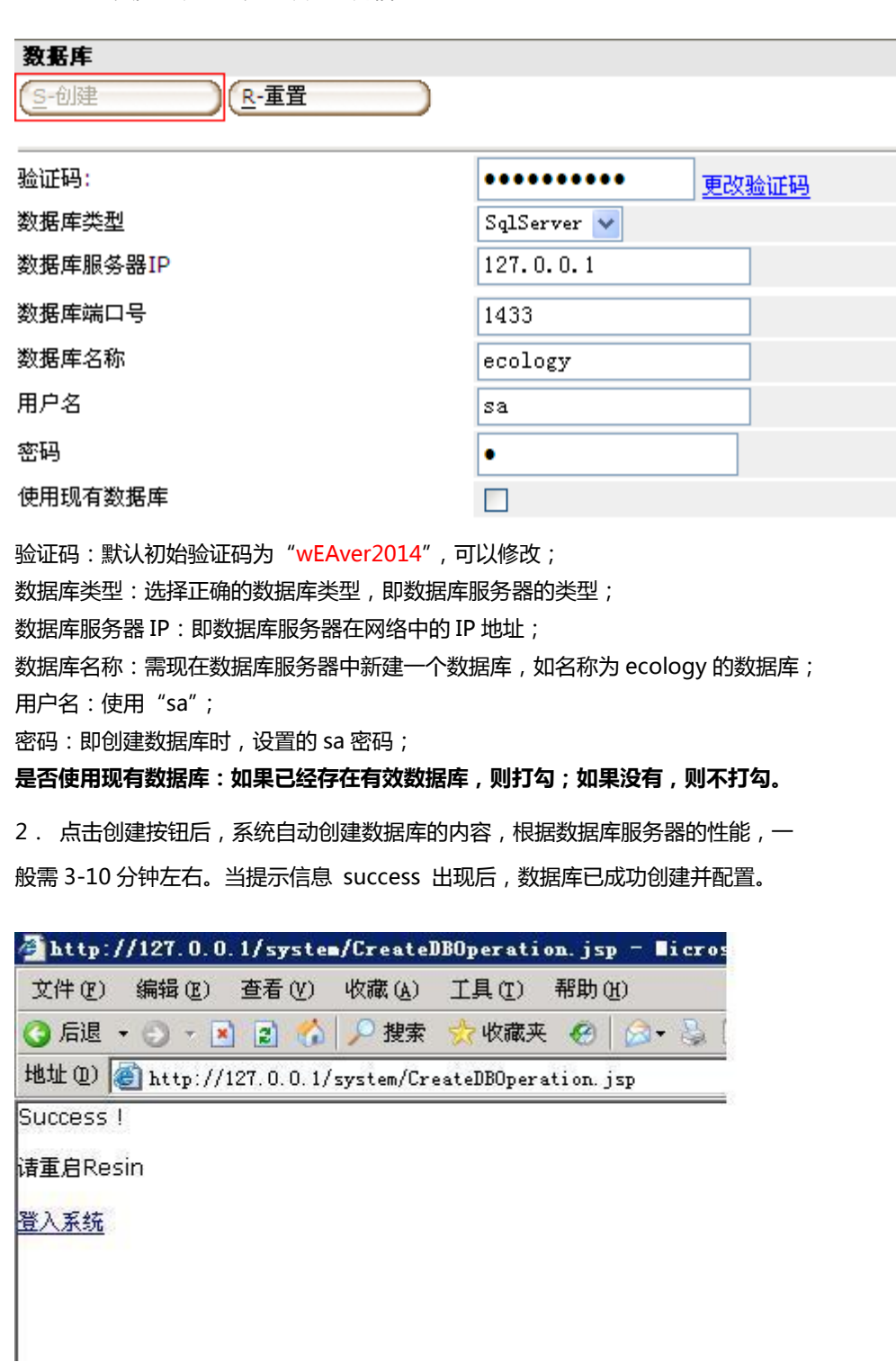

3.从服务中重启 Resin Web Server,并登录系统

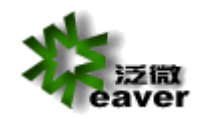

账号: sysadmin, 密码: 1

#### **2.2.3. 运行系统**

现在, 安装已经全部完成, 你可以登录 ecology, 使用其强大的协同商务功能了! ecology 登录方式,在 IE 浏览器中访问 http://127.0.0.1 ecology 的初始用户为 sysadmin 密码为 1

第一次运行系统,系统提示需要 LICENSE 文件,将下面的识别码发送到软件供应商,获取 license 文 件在此页面提交后重新登录系统,就可以使用系统了。

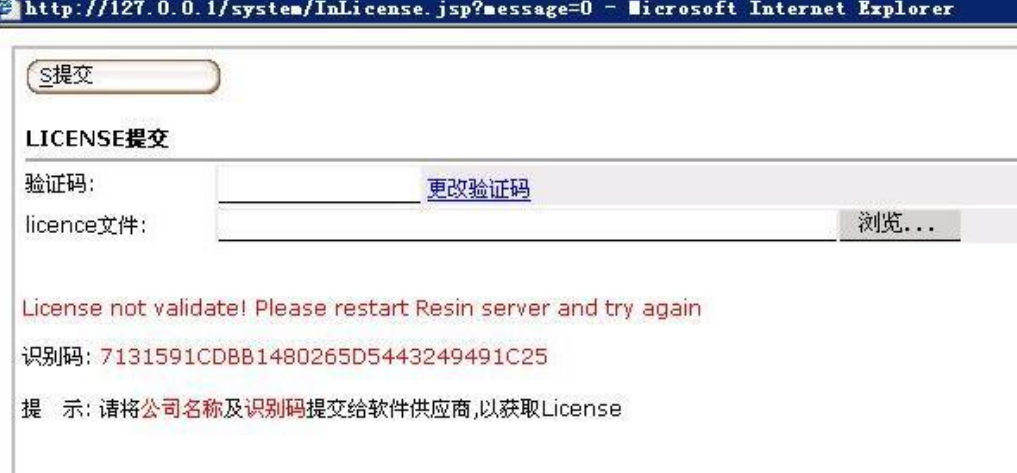

验证码初始密码为"wEAver2014",可以点击更改验证码修改。

### <span id="page-18-0"></span>**2.3. 系统卸载**

- 1. 系统卸载前,请务必做好系统的备份工作,具体操作方法,请参加本文档的第五部分"系统 备份"的内容。
- 2. 卸载 Resin 服务: 打开 DOS 窗口, 输入 D:\weaver\resin\httpd.exe -remove 回车将 Resin Web Server 服务从 NT 服务中卸除。
- 3. 卸载 ecology 应用系统: 打开"控制面板""添加/删除程序", 将 ECOLOGY 程序删除。
- 4. 删除 D:\WEAVER 目录。
- 5. 重启电脑。

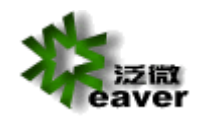

# <span id="page-19-0"></span>**3. 系统备份**

### <span id="page-19-1"></span>**3.1. 备份程序文件**

- 1、建议系统程序文件每月做一次常规备份,备份方法:备份 D:\WEAVER 整个文件夹。
- 2、系统升级备份,备份方法:备份 D:\WEAVER\下的 ecology 和 resin 文件。

# <span id="page-19-2"></span>**3.2. 备份文档、图片文件**

- 1、系统会将用户上传的文档保存到 OA 服务器的硬盘上(系统会对文件进行加密保存)。默认 的路径是 D:\WEAVER\ecology\filesystem,这个路径是可以在系统切换到"后端应用中 心"后,在"系统设置"页面上修改的(注意:文档存放路径请**务必不要**采用中文名称)。 若修改了存放路径,则需备份所设定目录下的文件夹。
- 2、建议每月做一次系统文档文件备份,备份方法:备份文档文件夹即可。默认的路径是 D:\WEAVER\ecology\filesystem。

# <span id="page-19-3"></span>**3.3. 备份数据库文件**

- 1、建议数据库系统每天做一次自动备份,备份方法:可以使用 SQLServer 企业管理器中自带 的维护计划完成。
	- (1)、SQLServer 的自动备份需要使用 SQL Server 代理服务,一定要启动。

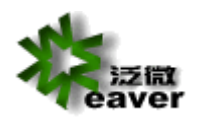

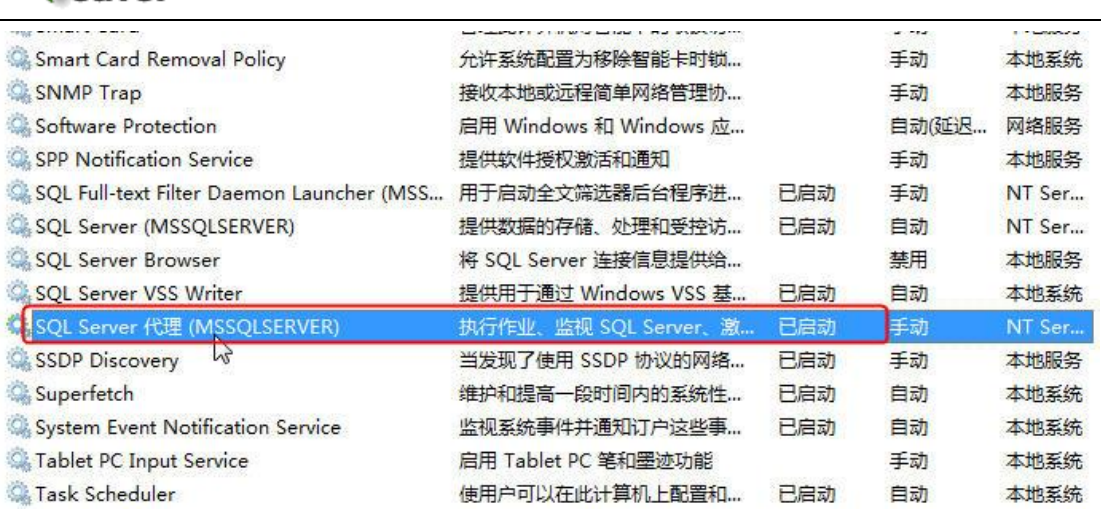

### (2) 、把数据库恢复模式改为完整,这样就是数据库出现问题也可恢复。

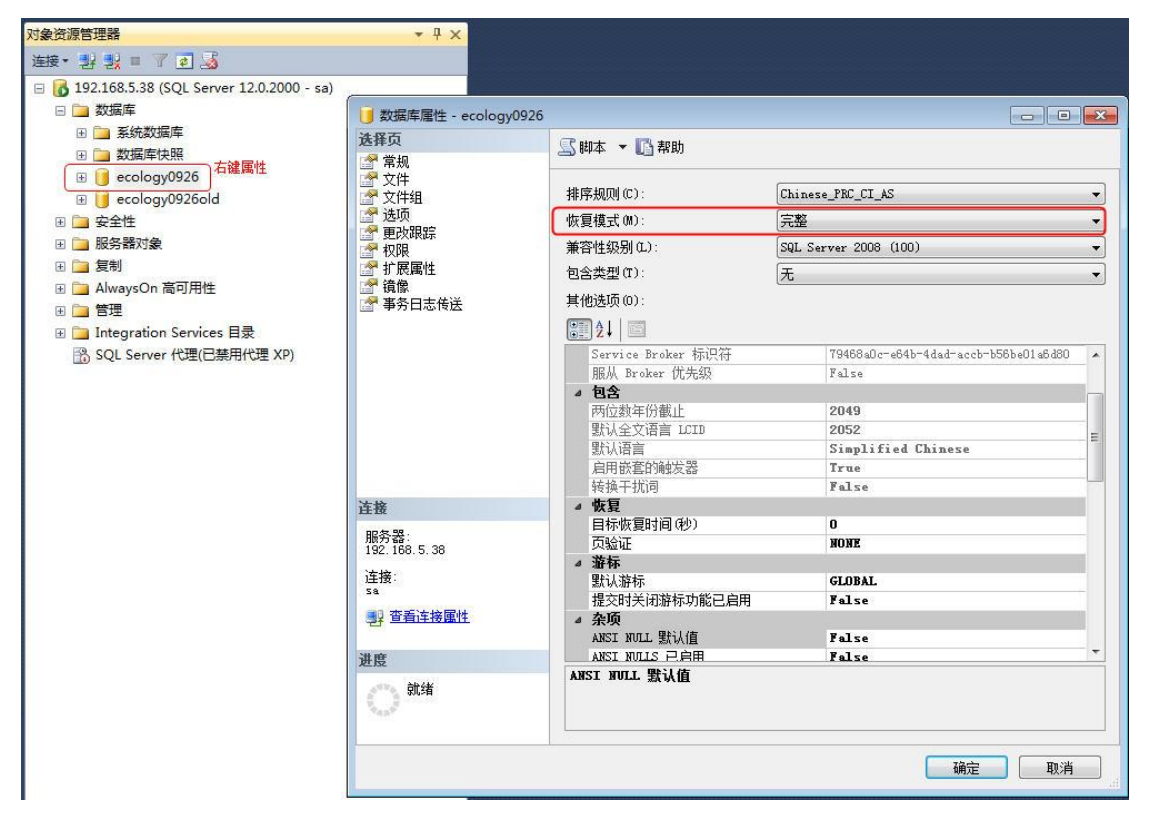

#### (3)、新建维护计划

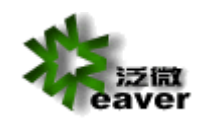

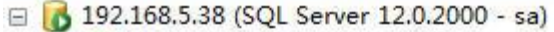

田 数据库

i.

- 田 二 安全性
- 田 服务器对象
- 田山复制
- 田 AlwaysOn 高可用性
- 日口管理
	- 田 出策略管理
	- 田 3 数据收集
	- 田 图 资源调控器
	- 田 子 扩展事件
	- Managed Backup

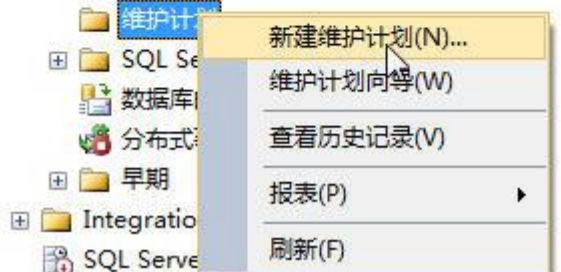

### (4)、定义维护计划的名称

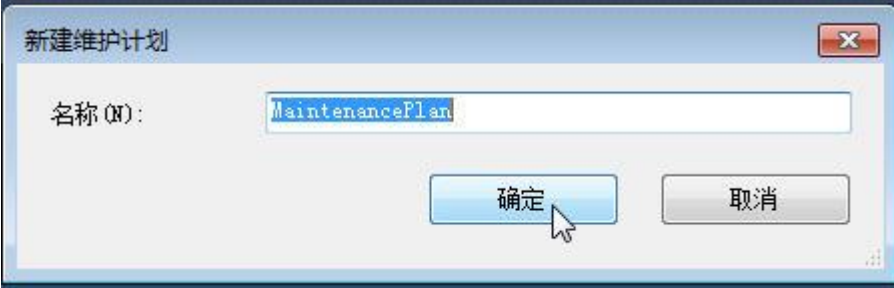

(5)、双击"备份数据库"任务,添加到右侧

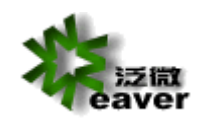

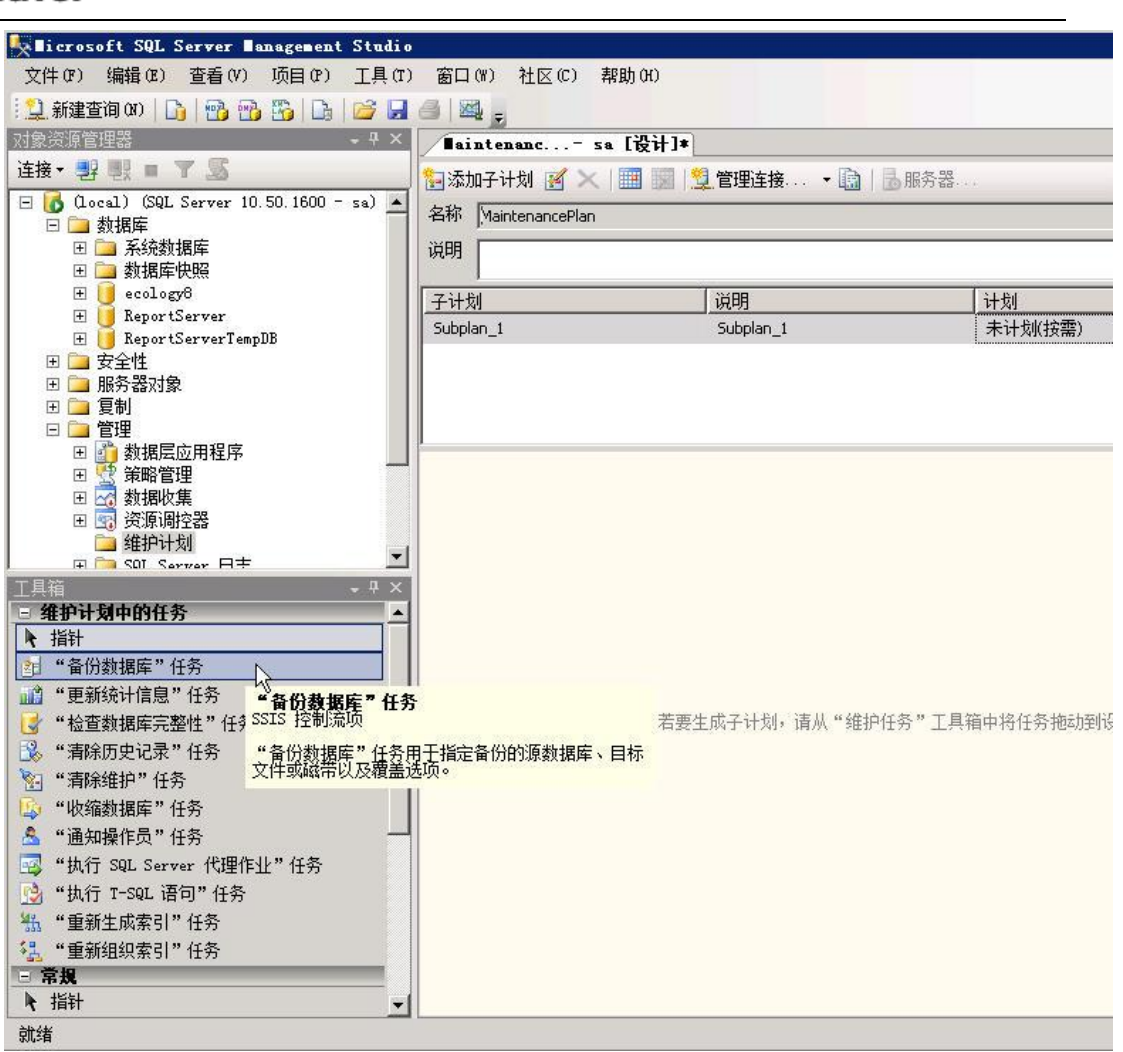

(6)、在"备份数据库"任务上右键编辑

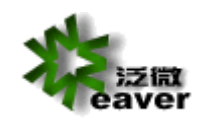

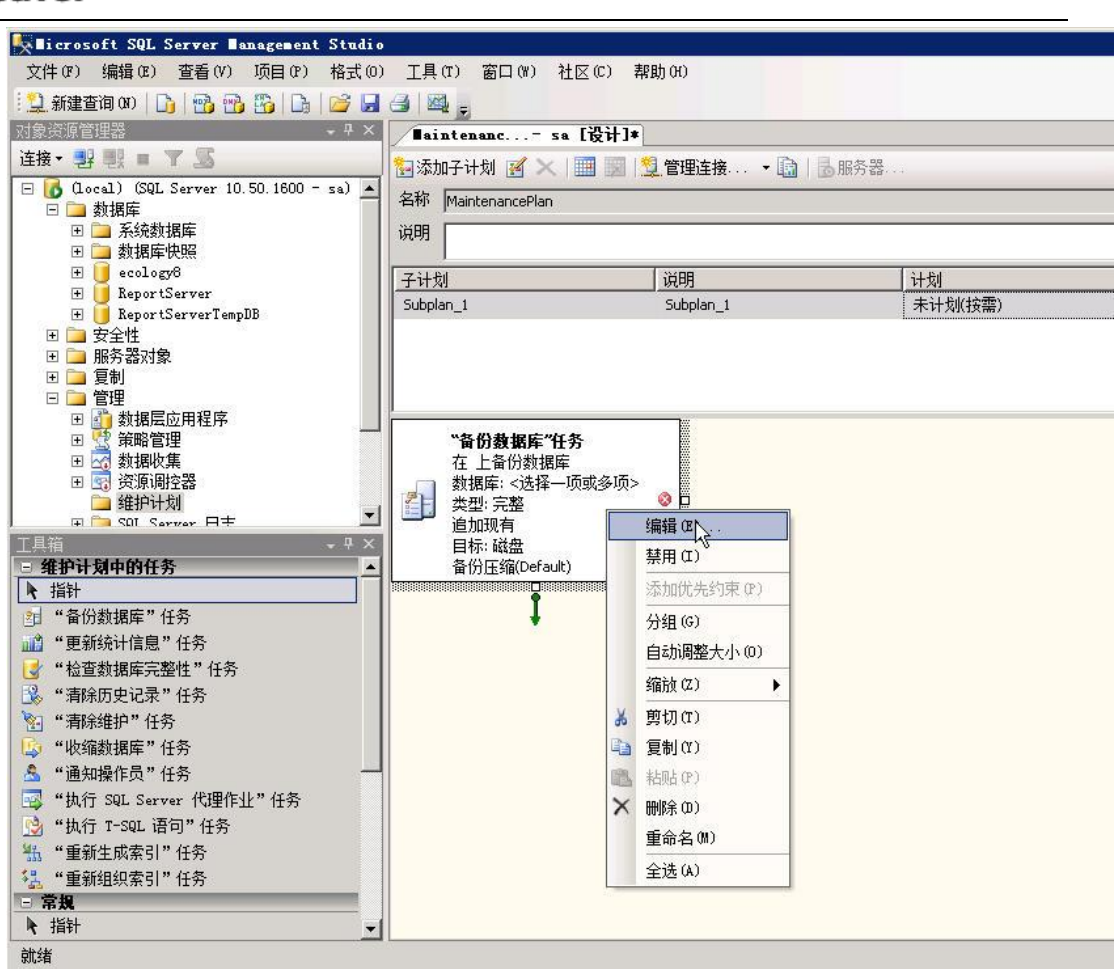

(7)、选择需要备份的数据库

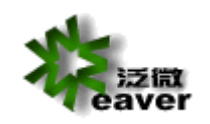

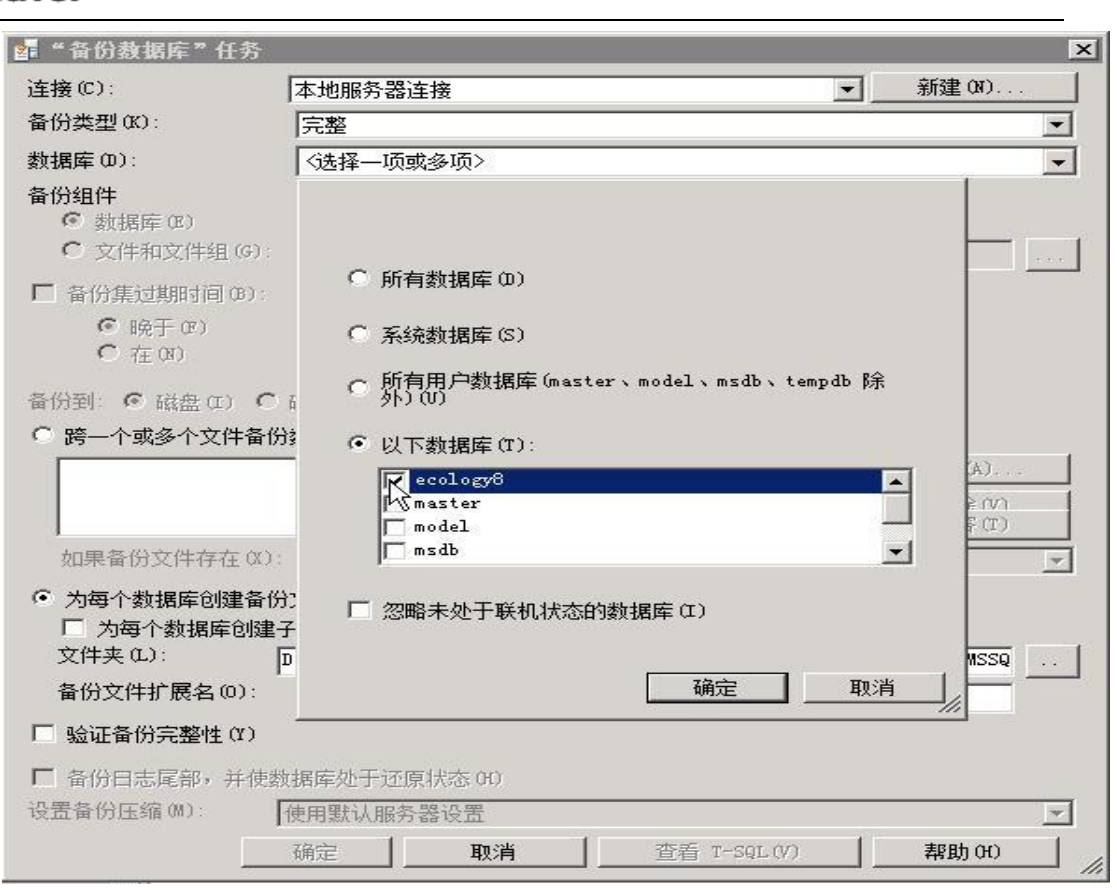

(8)、设置好数据库备份路径,选择压缩备份(适用于 sqlserver2008 及以上版本)

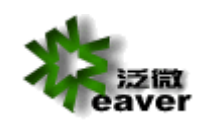

Weaver network<br>----your professional network weaver

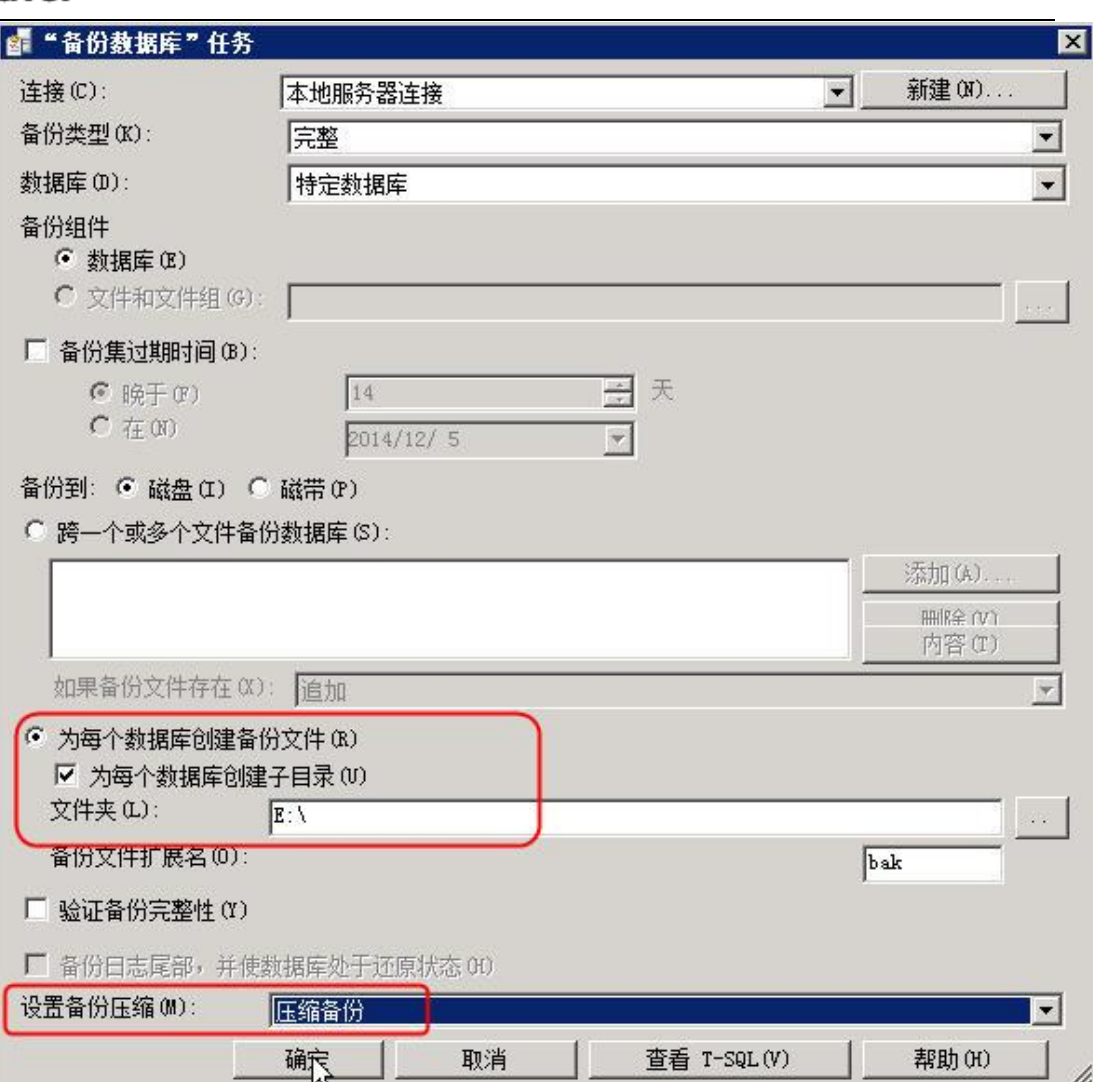

### (9)、进行计划设置

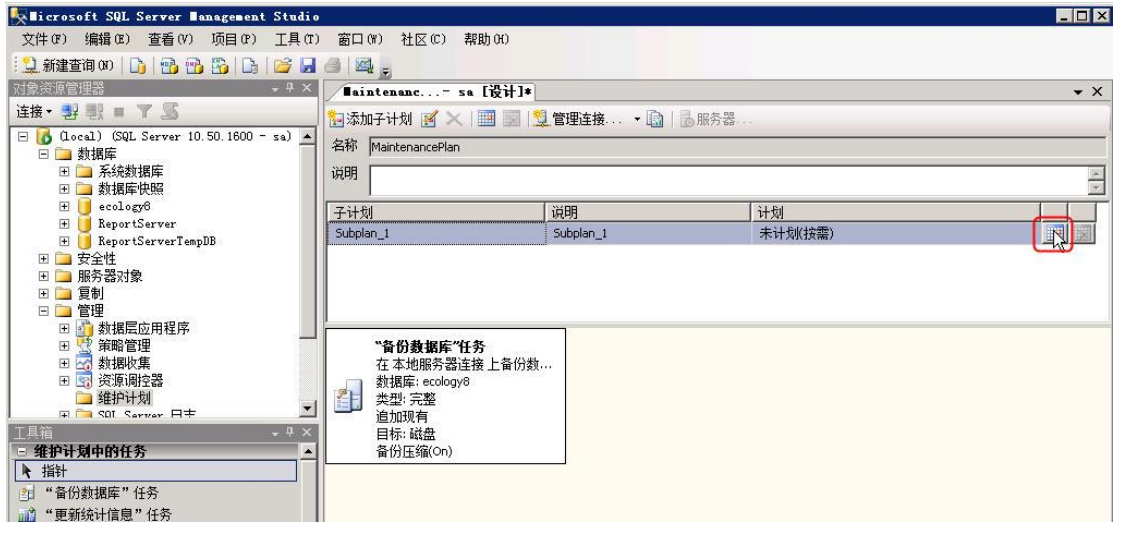

(10)、最好在每天的凌晨备份,此时没有用户使用系统(不管是自动备份还是手动备 份,一定要保证此时系统没有在使用,正常情况下应该先停止 ecology 的 resin 服务后

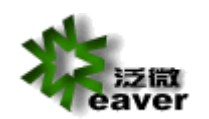

再备份),对系统的性能影响也最小。

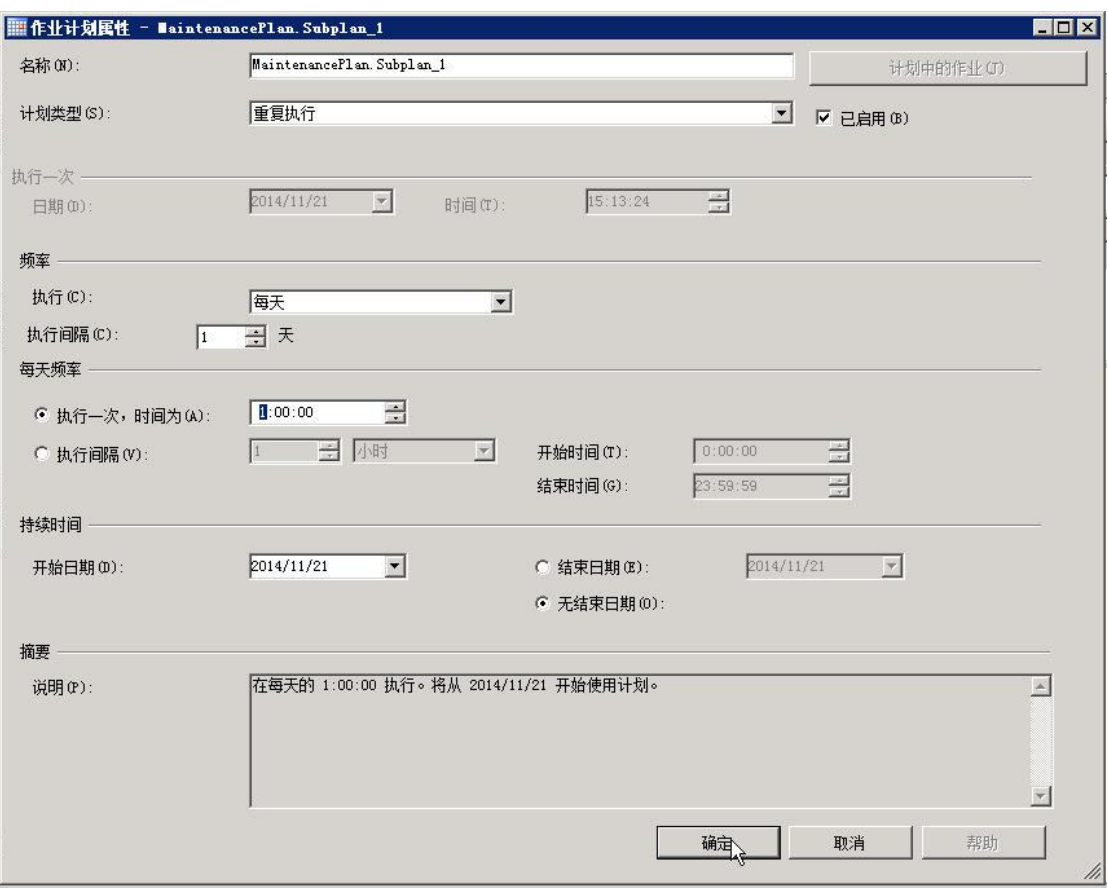

(11)、点击上面的保存按钮

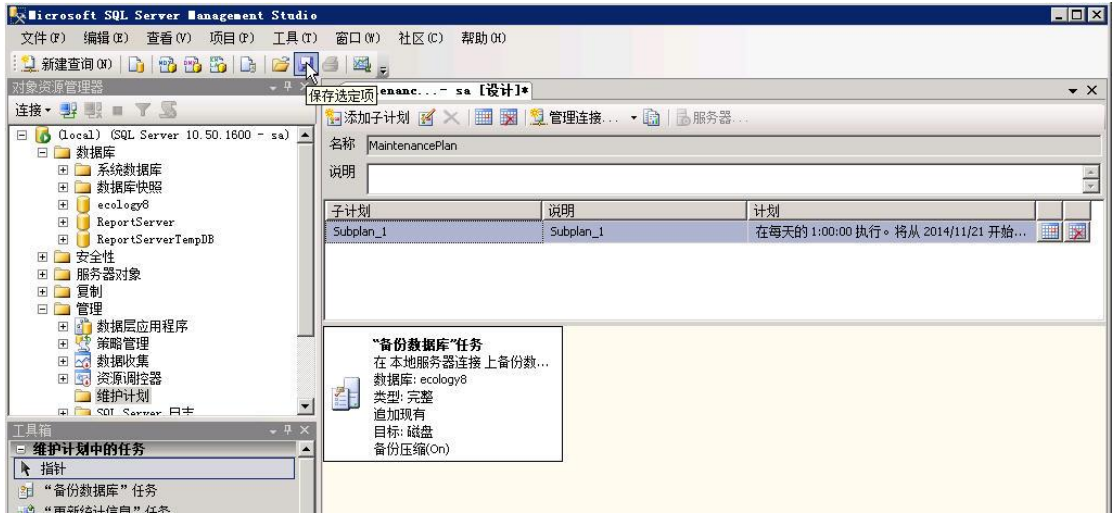

(12)、注意定期检查备份的目录,如果空间不够了,自动备份计划将执行失败。

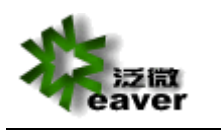

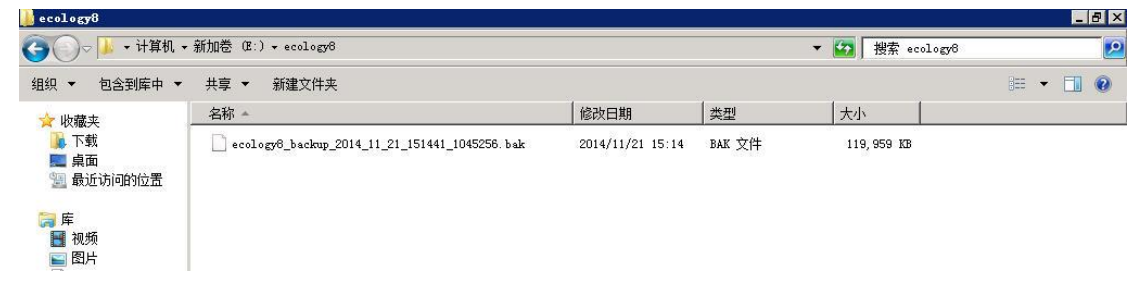

2. 系统升级备份,备份方法:打开 SQLServer 企业管理器, 手动备份。

# <span id="page-27-0"></span>**4. 系统升级**

### <span id="page-27-1"></span>**4.1. 停止 RESIN 服务**

打开"控制面板"- "管理工具"- "服务"中,停止 resin 服务。

### <span id="page-27-2"></span>**4.2. 备份程序文件夹**

<span id="page-27-3"></span>打开 D:\WEAVER 文件夹, 备份其中的"ecology"和"resin"文件夹。

### **4.3. 备份数据库文件夹**

<span id="page-27-4"></span>在数据库的企业管理器中,备份数据库文件。

### **4.4. 使用系统升级文件包**

- 1、解压缩升级文件包;
- <span id="page-27-5"></span>2、将解压缩后的文件包中的文件覆盖到 D:\WEAVER\下;

### **4.5. 启动 resin 服务**

注意: 启动 resin 服务后, 打开 D:\WEAVER\ecology\sqlupgrade\SQLServer 文件夹, 该文

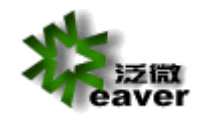

件夹里的文件没有全部消失前,请不要重启 resin 服务。

# <span id="page-28-0"></span>**4.6. 升级失败后,系统恢复的方法**

- 1、停止 resin 服务;
- 2、将 D:\WEAVER 文件夹里的 ecology、resin 文件夹移动到其他地方, 系统恢复后可删除;
- 3、将升级前的 ecology、resin 文件夹拷贝到 D:\WEAVER 文件夹里;
- 4、使用升级前的数据库备份文件恢复数据库文件;
- 5、启动 resin 服务即可。

# <span id="page-28-1"></span>**5. 系统重装**

**系统重装的前提是"程序文件、文档图片文件、数据库文件"是有备份的!!!**

**说明:1、程序文件指 D:\WEAVER 这个文件夹中的所有文件;**

- **2、文档图片文件指系统设置中,所有用户上传的 word、excel、图片等文件;**
- **3、数据库文件是系统的数据库完全备份文件。**

### <span id="page-28-2"></span>**5.1. 拷贝备份的程序、文档图片文件夹**

将备份的程序、文档图片文件夹拷贝到重装前的路径下;如果原有文件都存在,则不需拷贝。

### <span id="page-28-3"></span>**5.2. 安装 resin 服务**

打开DOS窗口,输入D:\weaver\resin\httpd.exe – JAVA\_HOME D:\weaver\jdk – install 将

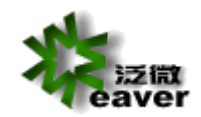

Resin 服务安装到 NT 服务中。

### <span id="page-29-0"></span>**5.3. 修改配置文件**

- 1、 打开 D:\WEAVER\ecology\WEB-INF\prop 文件夹中的 "weaver.properties" 文件, 请 确认该文件中的相关信息是否正确;
- 2、打开 D:\WEAVER\Resin\conf 文件夹中的"resin.conf"文件,请确认该文件中的相关信 息是否正确。

# <span id="page-29-1"></span>**6. 安装后相关调整**

### <span id="page-29-2"></span>**6.1. JDK 的更换**

如果服务器是 32 位的操作系统(从我的电脑属性可以查看),首先建议使用 64 位的操作 系统, 如果暂时无法重新安装操作系统, 就必须更换 JDK。E8 安装文件默认带的 JDK 是针对 64 位操作系统, 如果系统是 32 位的 resin 将无法启动。

更换步骤:

- 1、下载 32 位的 JDK1.6
- 2、停止 resin 服务,把 D:\weaver\JDK 剪切或重命名
- 3、把 32 位的 JDK 解压缩后放到 D:\weaver 下,注意也要命名为 JDK

4、启动服务

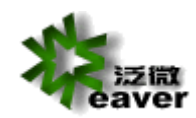

# <span id="page-30-0"></span>**6.2. 调整内存**

系统默认安装后, 最大及最小内存为 3550M, 若当前服务器没有这么多空余内存, resin 服务

器也将无法启动。可在 D:\WEAVER\resin\conf\ resin.conf 中修改参数设置。

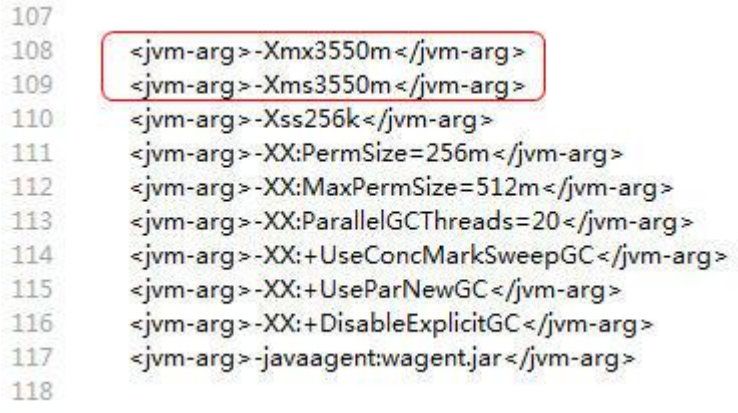

根据下面的参考值结合服务器实际情况,进行修改。

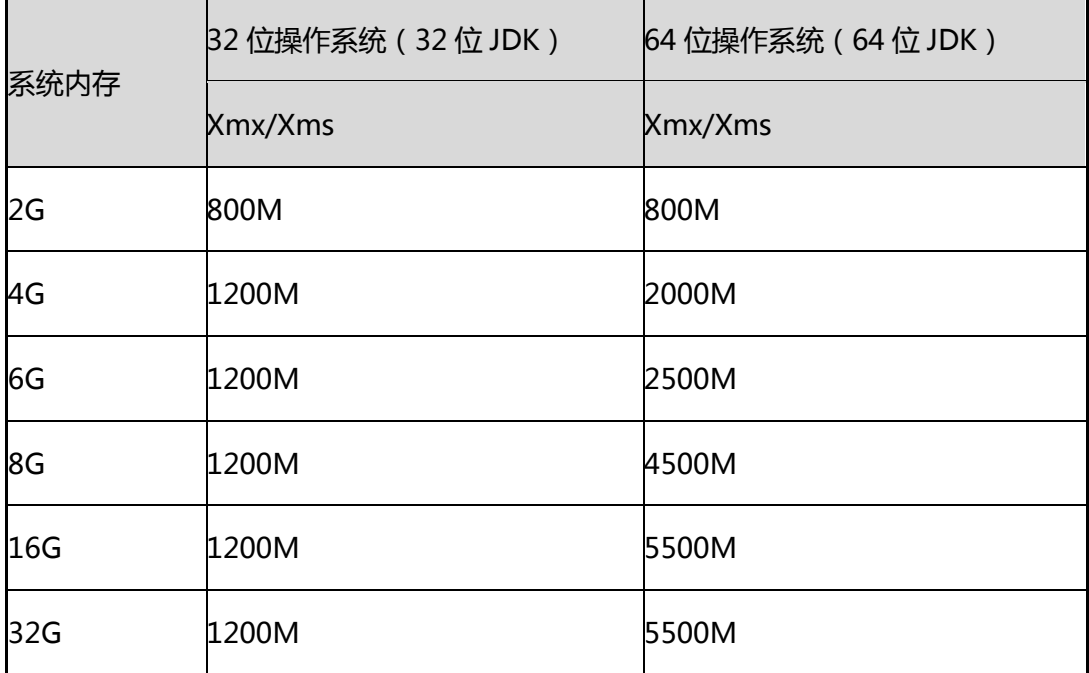

# <span id="page-30-1"></span>**6.3. 调整端口**

系统能正常启动及访问,一般涉及到三个端口(不包含 https 使用端口)

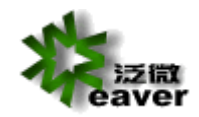

80 端口-应用访问端口

6600 端口-watchdog 使用的端口

6800 端口-resin 服务使用的默认端口

80 端口最有可能被占用,常有冲突的服务有 IIS 服务以及 sqlserver report 服务。

 $\langle \hat{X} \hat{X} \rangle$ 

6600 和 6800 一般不会被占用,也不建议修改。

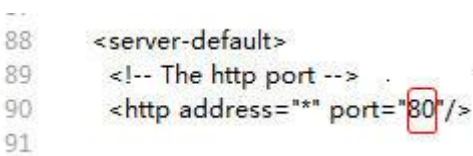

<watchdog-jvm-arg>-Dcom.sun.management.jmxremote</watchdog-jvm-arg> 128 <watchdog-port>6600 </watchdog-port> 129

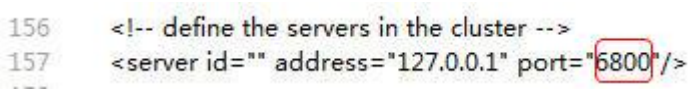

### <span id="page-31-0"></span>**6.4. 安装文件出现乱码的处理**

在个别 windows server 2008R2 机器上安装后,会出现一些乱码的文件夹,如下图:

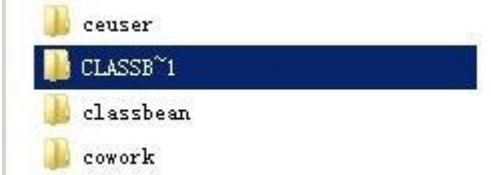

这种情况下,所有的 class 文件就被放到 CLASSB~1 下了,系统找不到类就无法启动。这样的

目录不止一个,无法手动修改。

目前的解决方案是下载对应版本的 Linux 下的 zip 安装包覆盖安装有问题的 ecology 目录。

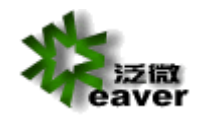

# **6.5. 数据库不是默认实例的处理**

如果是实例名不对,只能手动修改数据库配置文件

默认:

ecology.url = jdbc:sqlserver://127.0.0.1:1433;DatabaseName=ecology

修改后:例 test 为 sqlserver 实例名

ecology.url=jdbc:sqlserver://127.0.0.1:1433;instanceName=test;DatabaseName

=ecology

# **6.6. 数据库不是混合模式验证的处理**

如果不支持混合模式登录,可在安全性中改变身份验证模式。

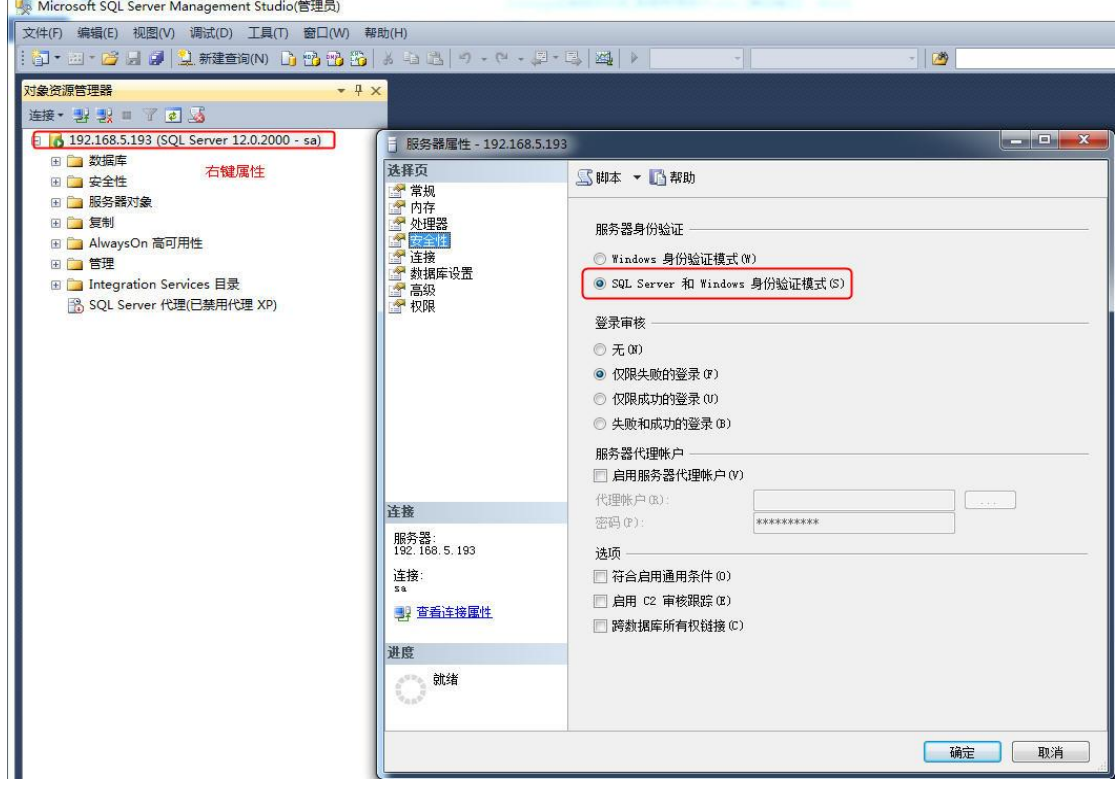

然后在服务中重启 SQL Server 服务,打开 Management Studio,先使用 windows 身份登录,

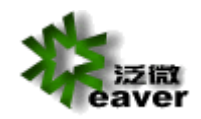

然后在 sa 属性的常规中设置密码,在状态中启用登录。再使用 sa 即可通过 Management

Studio 登录了。

### **6.7. 数据库排序规则不正确的处理**

如果排序规则不对,可在创建了空数据库后,未 createdb.jsp 前修改。

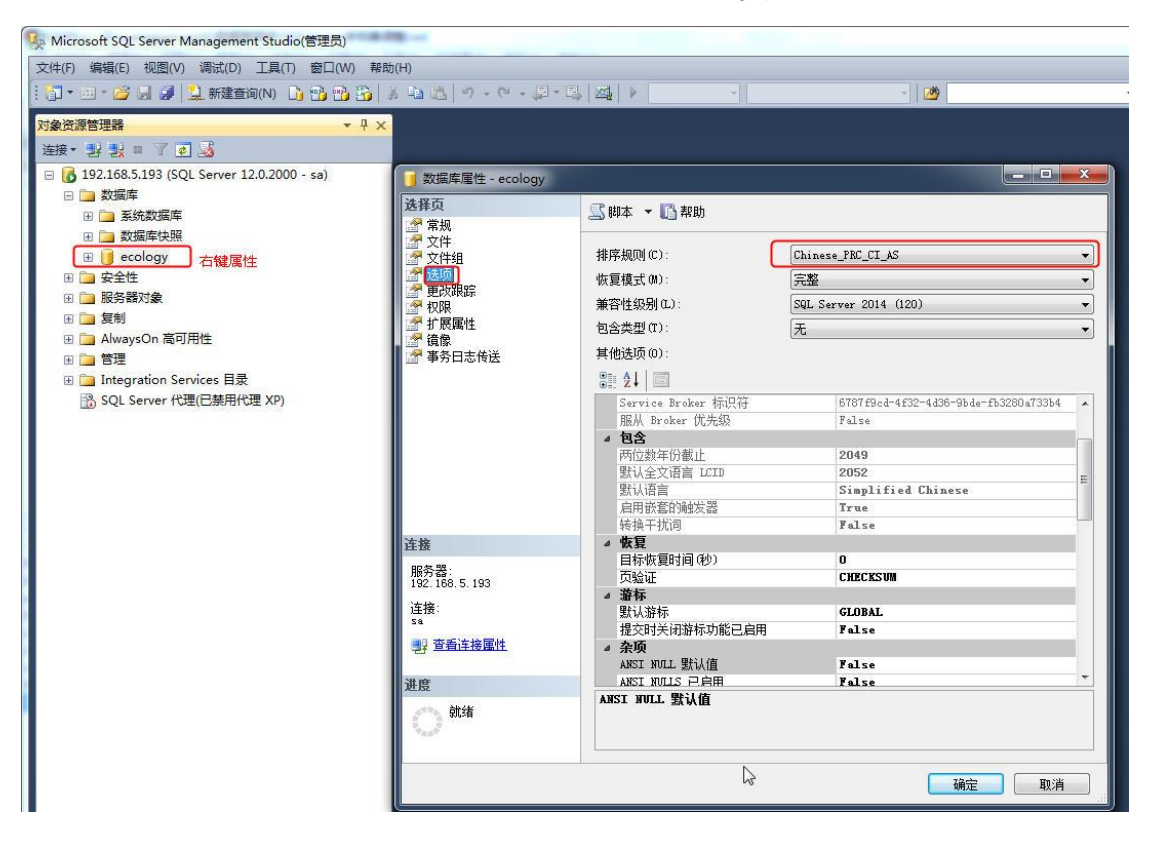

**Submitted By Weaver**